# Installationsleitfaden

EVault Agent für Windows

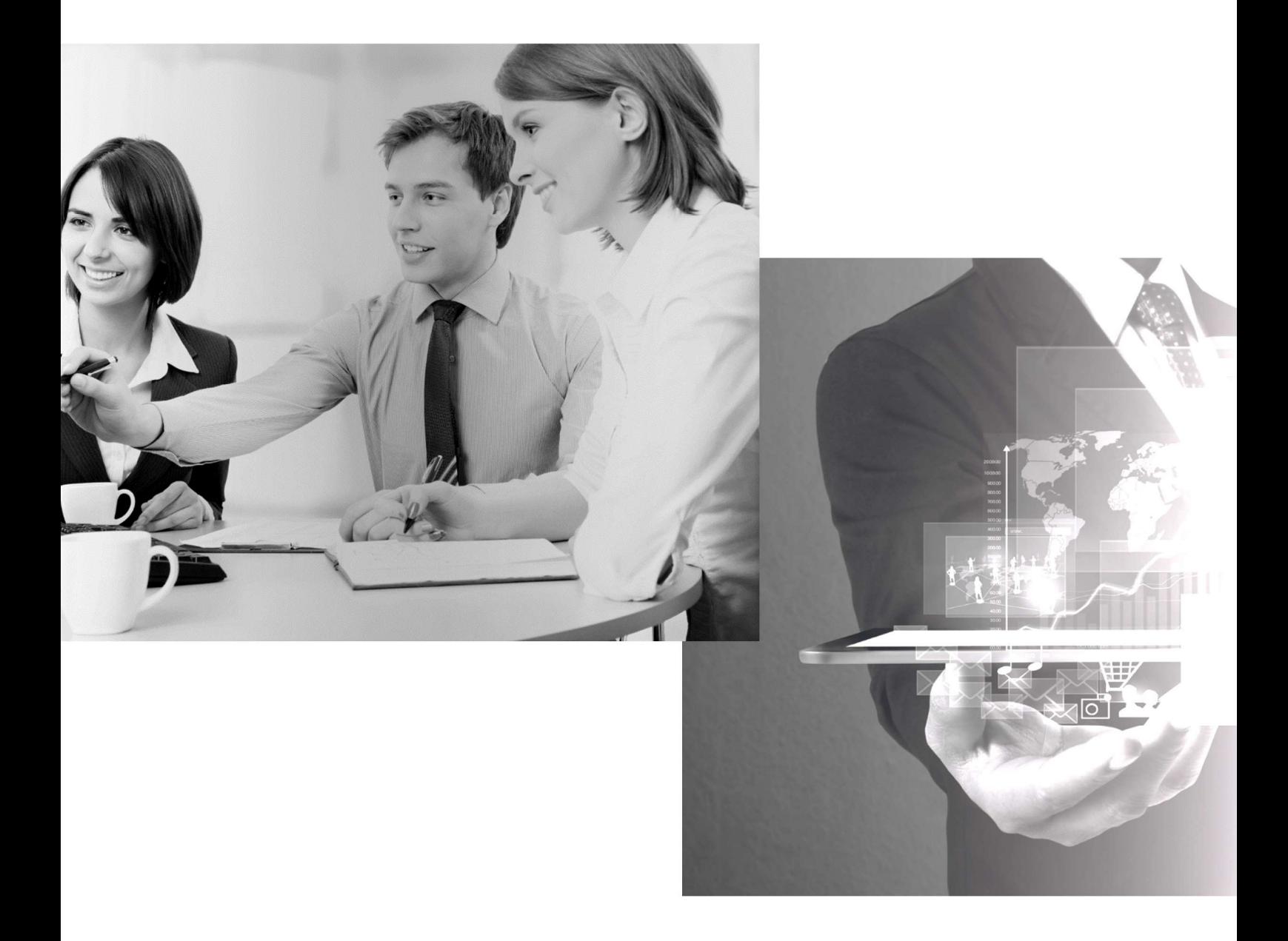

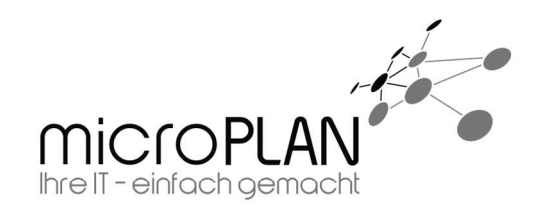

## **Inhalt**

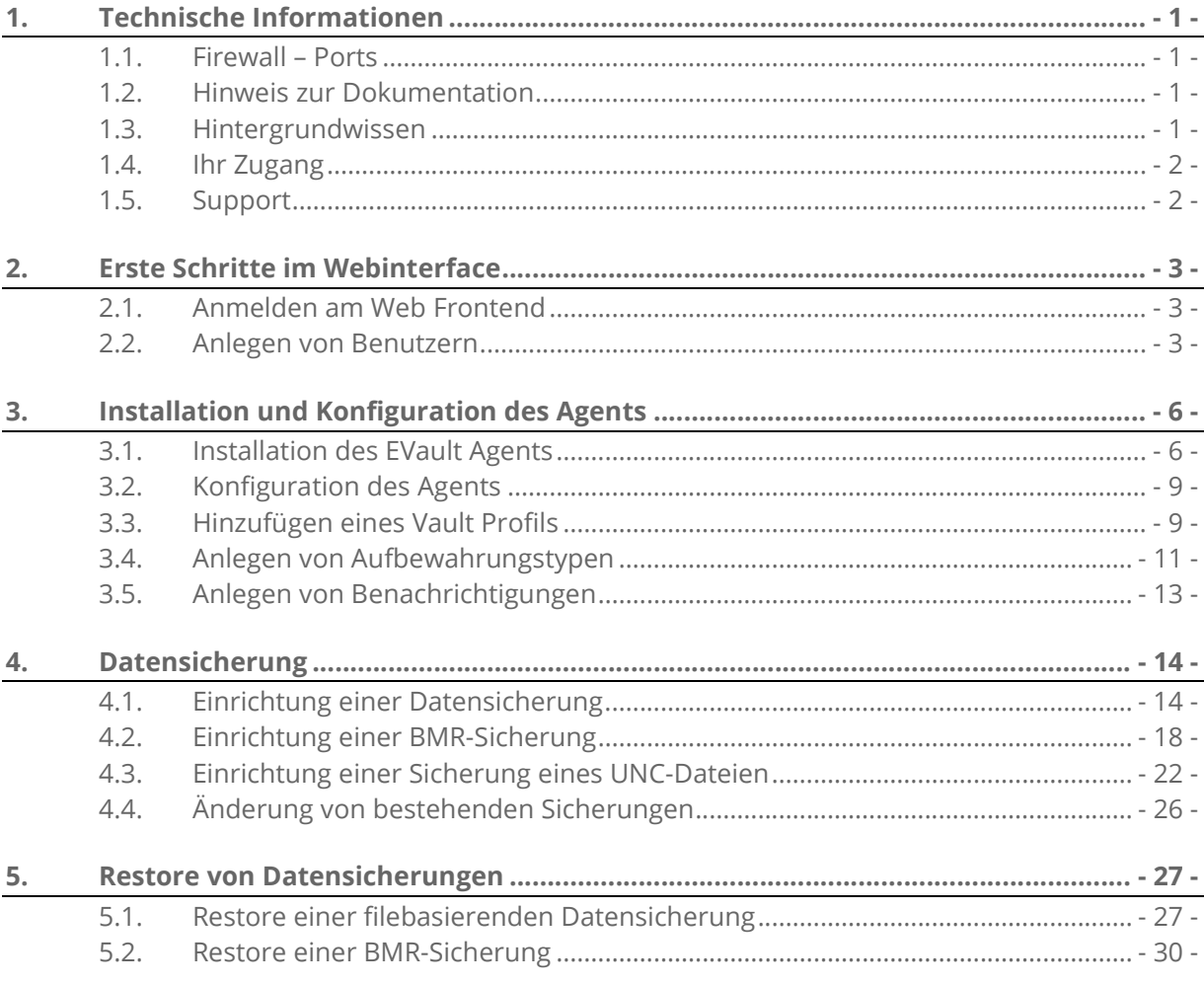

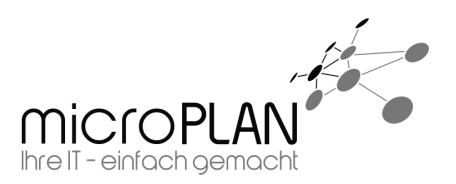

## 1. Technische Informationen

#### 1.1. Firewall – Ports

Die folgenden Ports sind "ausgehend" an Ihrer Firewall freizuschalten.

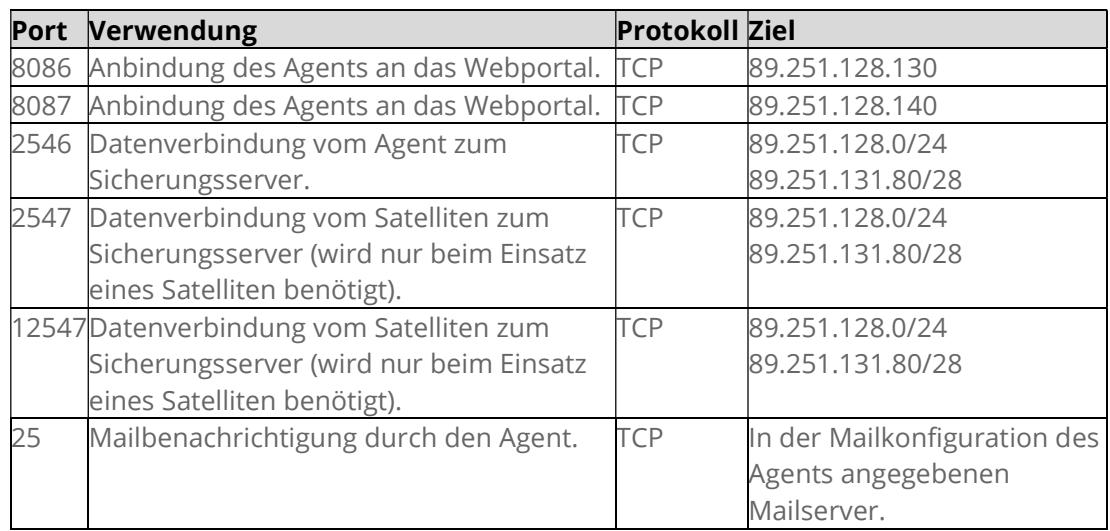

## 1.2. Hinweis zur Dokumentation

Bitte lesen Sie diese Dokumentation sehr sorgfältig durch. Bei einigen Konfigurationspunkten sind Arbeiten vorab zu erledigen.

## 1.3. Hintergrundwissen

Bei der Sicherung mit dem Produkt EVault handelt es sich um eine Online-Backup. Die Sicherung Ihrer Computer sowie die Konfiguration der Sicherungsjobs erfolgt "online". Eine Internetverbindung ist daher zwingend notwendig.

Je nach Sicherungsgröße und Bandbreite Ihrer Internetverbindung empfiehlt sich der Einsatz eines sogenannten "Backup-Satelliten". Hierbei handelt es sich um einen weiteren Sicherungsserver, der am Standort Ihrer zu sichernden Server aufgestellt wird. Die Sicherung erfolgt dann in zwei Schritten: Die eigentliche Sicherung erfolgt standortintern auf den Satelliten. Anschließend werden die auf den Satelliten gesicherten Daten auf die Sicherungsserver im Rechenzentrum repliziert.

Zusätzlich gibt es die Möglichkeit das Initialbackup bei größeren Sicherungen mittels einer "Starterbox" ins Rechenzentrum zu liefern. Hierbei handelt es sich um einen Sicherungsserver, der für den Zeitraum der Erstsicherung am Standort Ihrer Server aufgestellt wird. Nach dem Abschluss der Erstsicherung wird diese Starterbox an das Rechenzentrum geliefert und die Erstsicherung hierhin importiert. Anschließend kann die normale Sicherung über die Internetverbindung in Betrieb genommen werden. In Abhängigkeit der zu sichernden Datenmenge und der Bandbreite der verwendeten Internetverbindung kann das Initialbackup durchaus mehrere Tage dauern.

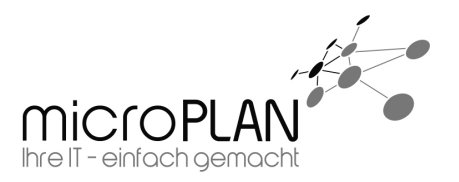

## 1.4. Ihr Zugang

Nach der Bestellung eines Demozugangs bzw. der Beauftragung einer Onlinesicherung, erhalten Sie von uns eine E-Mail mit Zugangsdaten. Mit diesen Zugangsdaten erhalten Sie Zugriff auf das Web Frontend der Onlinesicherung. Loggen Sie sich unter https://backup.rz-24.de/ mit Ihren Zugangsdaten ein.

### 1.5. Support

Sollte es weitergehende Fragen oder Probleme geben, stehen wir Ihnen selbstverständlich gerne zur Verfügung. Wenden Sie sich einfach an unseren Support.

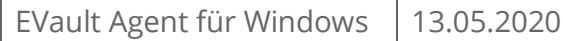

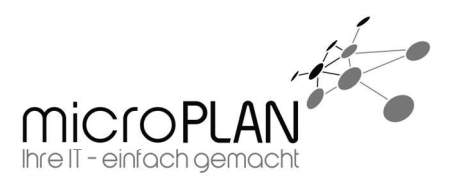

**O** de

## 2. Erste Schritte im Webinterface

Hier soll Ihnen erläutert werden, wie Sie Schritt für Schritt zu Ihrer Datensicherung kommen.

## 2.1. Anmelden am Web Frontend

Das Web Frontend ist das zentrale Tool zur Verwaltung Ihrer Sicherung. Die komplette Sicherung inklusive Benachrichtigungen, Protokolle und Co. wird hiermit verwaltet.

URL: https://backup.rz-24.de/

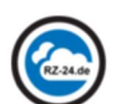

Benutzername: Ihr Benutzer

RZ-24 ONLINE BACKUP

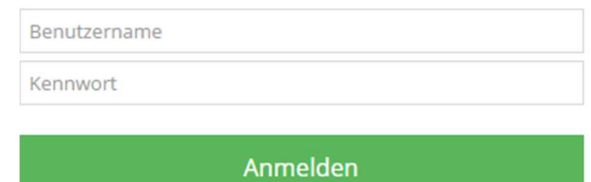

Bei der alten Web CentralControl-Oberfläche anmelden

#### Hinweis:

Kennwort: Ihr Kennwort

Bitte verwenden Sie nicht die alte "Web CentralControl-Oberfläche". Dieses Portal bietet nur einen eingeschränkten Funktionsumfang.

## 2.2. Anlegen von Benutzern

Wir empfehlen einen gesonderten Benutzer anzulegen, mit dem die Sicherungsagents bei der Installation am Webportal registriert werden. Dies hat den Hintergrund, dass Sie, wenn Sie die Agents mit Ihrem "normalen" Benutzer registrieren, diese neu registrieren müssen, wenn Sie das Kennwort Ihres Benutzers ändern.

Für die Registrierung eines neuen Agents reicht es, wenn der verwendete Benutzer der Rolle "Benutzer" angehört.

Um einen Benutzer anzulegen, gehen Sie bitte wie folgt vor.

1. Klicken Sie in der Navigation "oben" auf Ihren Benutzernamen.

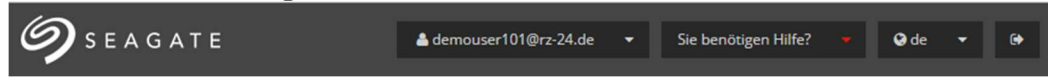

Anmeldeinformationen speichern?

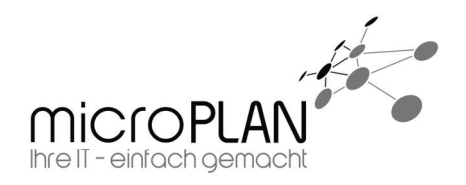

2. Im erscheinenden Dropdown Menü haben Sie nun die Möglichkeit, den "Benutzermanager" aufzurufen.

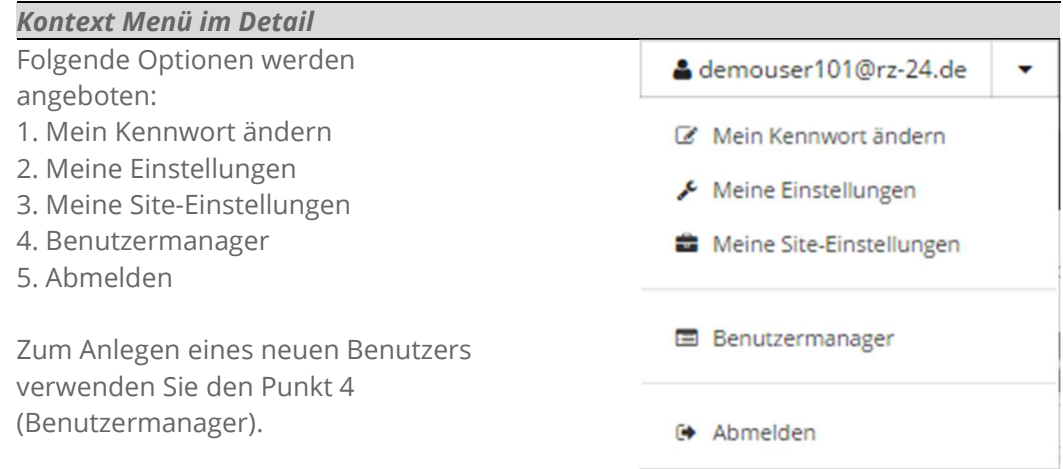

3. Nachdem Sie den Benutzermanager aufgerufen haben, sehen Sie im oberen Teil der Webseiten den Menüpunkt "Neuen Benutzer erstellen". Wählen Sie bitte diese Option um einen neuen Benutzer zu erstellen.

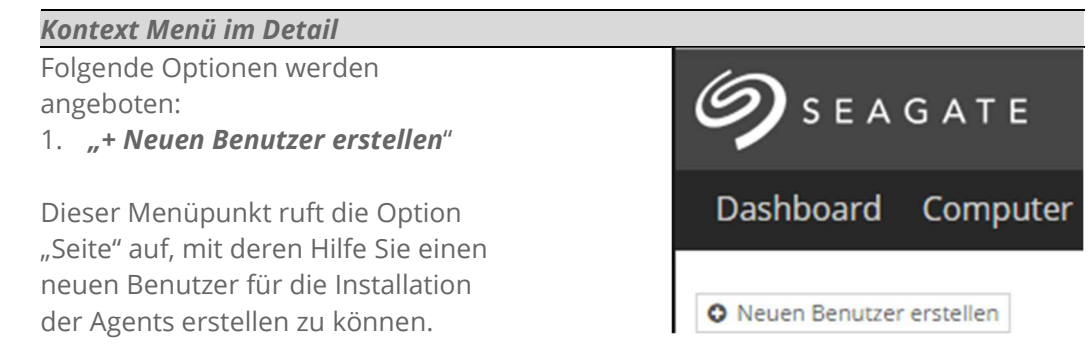

- 4. Zum Anlegen eines Benutzers müssen alle Felder ausgefüllt sein.
	- Füllen Sie die Felder aus.
	- Beachten Sie die Kennwort-Hinweise.
	- Sobald alle Felder ausgefüllt sind, können Sie unten rechts auf "Erstellen" klicken.

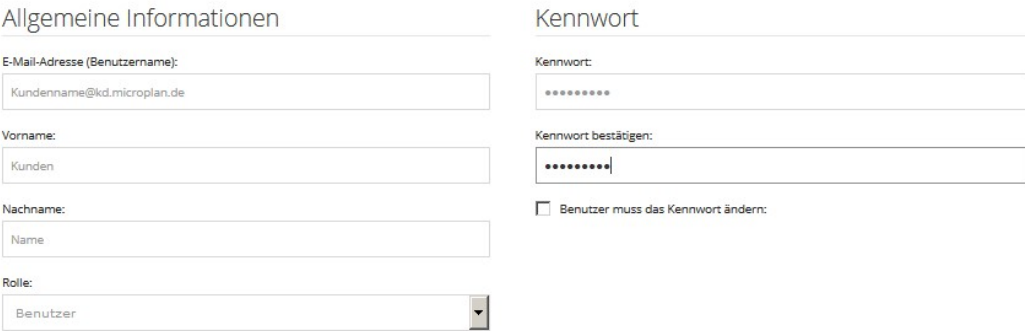

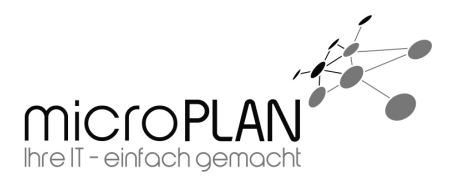

#### Benutzer-Rollen

#### Administrator:

Ein Benutzer vom Typ "Administrator" darf Agents registrieren und konfigurieren, Jobs anlegen und ausführen und Benutzer anlegen.

#### Benutzer:

Ein Benutzer der Rolle "Benutzer" darf Agents registrieren, von ihm registrierte oder zugewiesene Agents konfigurieren sowie bei diesen Agents Jobs anlegen und ausführen.

#### Nur ausführen:

Ein Benutzer der Rolle "Nur ausführen" darf bereits angelegte Jobs und die jeweiligen zugewiesenen Agents ausführen und Restore-Jobs auf diesen Server konfigurieren und starten.

#### Nur lesen:

Ein Benutzer der Rolle "Nur lesen" darf nur den Status der von ihm zugewiesenen Agents und Jobs sehen.

EVault Agent für Windows | 13.05.2020

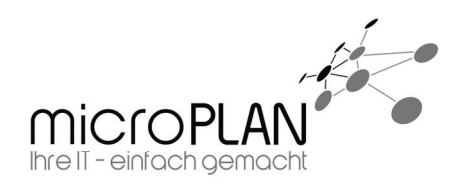

## 3. Installation und Konfiguration des Agents

## 3.1. Installation des EVault Agents

Damit überhaupt gesichert werden kann, muss der zu "**sichernde Computer**" mit einem Agent ausgestattet werden.

Hier wird Ihnen beschrieben wie die Installation des EVault Agents durchgeführt werden muss. Diese Anleitung behandelt die Installation des einfachen Windows Agents zur Sicherung von Dateien oder einer BMR-Sicherung. Für die Sicherung von Datenbanken oder eines Exchanges sind zusätzliche Plugins nötig. Die Anleitungen und die benötigten Installationspakete finden Sie im Downloadbereich unserer Website.

Bei der Auswahl des Installationspaketes ist zu beachten, dass es separate Installationspakete für 32- und 64-Bit gibt. Sie müssen also das entsprechende Installationspaket herunterladen und ausführen. Anschließend wählen Sie die gewünschte Sprache der Installation aus (die Anleitung basiert auf der deutschen Installation) und bestätigen die folgenden Informations- und Lizenzbedingungsseiten.

Hinweis: Beim Start der Installation wird geprüft, ob noch ein Neustart von anderen Installationen aussteht. Sollte dies der Fall sein, bricht die Sicherung ab und lässt sich erst nach dem Neustart des Systems fortführen.

Um Einfluss darauf zu haben, welche Plugins installiert werden, empfehlen wir die "benutzerdefinierte" Installation auszuwählen.

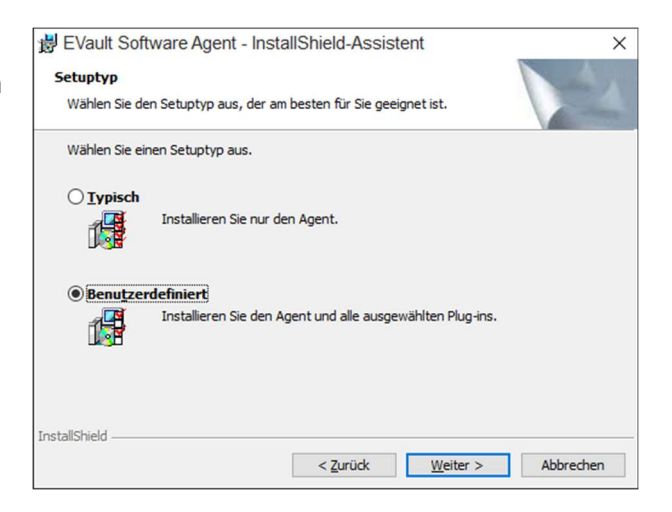

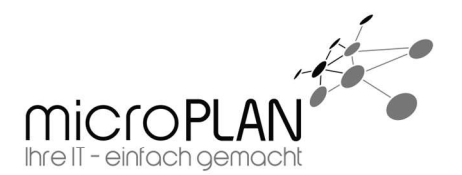

Als nächstes wird abgefragt, unter welchem Konto der Sicherungsagent ausgeführt werden soll. Das Konto "lokales System" ist vollkommen ausreichend.

Im nächsten Schritt muss der Installationspfad gewählt werden.

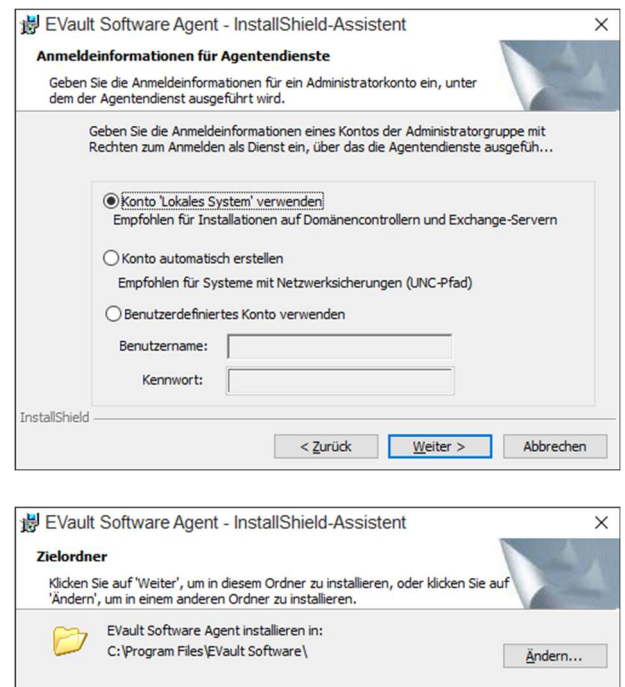

Als nächstes muss festgelegt werden was installiert werden soll. Für die Datei und BMR-Sicherung reicht der "Sicherungsagent" aus.

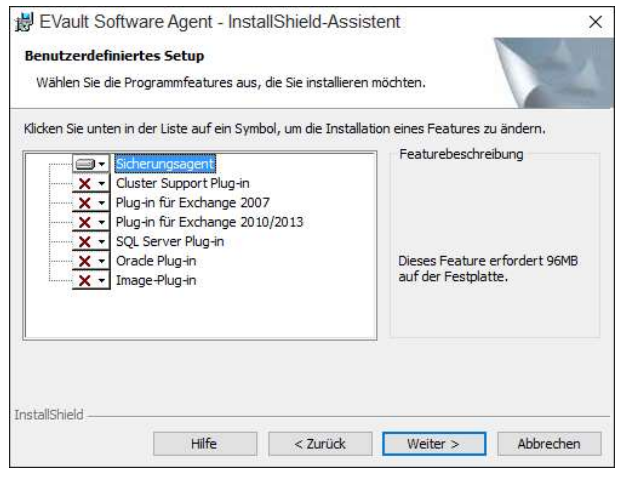

< Zurück Weiter > Abbrechen

InstallShield

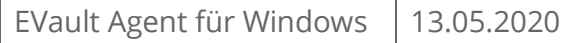

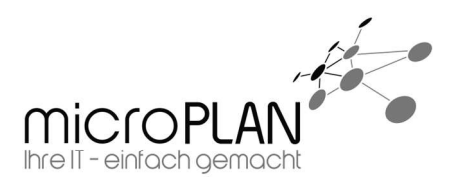

Nun kann noch ausgewählt werden, welche Verschlüsselungsmethode genutzt werden soll. Es empfiehlt sich die integrierte AES-Verschlüsselung zu verwenden, da der Agent für die Nutzung dieser Verschlüsselung optimiert ist.

Hinweis: Möchten Sie eine andere Verschlüsselung verwenden, muss diese vor der Installation des Agents installiert werden.

Abschließend muss der Agent noch am Webportal registriert werden.

#### Netzwerkadresse:

- backup.rz-24.de

#### Port:

- 8086

#### Benutzername:

- Der Ihnen mitgeteilte Benutzername bzw. der von Ihnen angelegte Benutzer aus dem Webportal.

#### Kennwort:

- Das Ihnen mitgeteilte Kennwort bzw. im Webportal angelegte Kennwort.

#### Hinweis / Empfehlung:

- Legen Sie den entsprechenden Benutzer im Webportal an.

- Wird die Registrierung übersprungen, sind die weiteren Schritte nicht möglich.

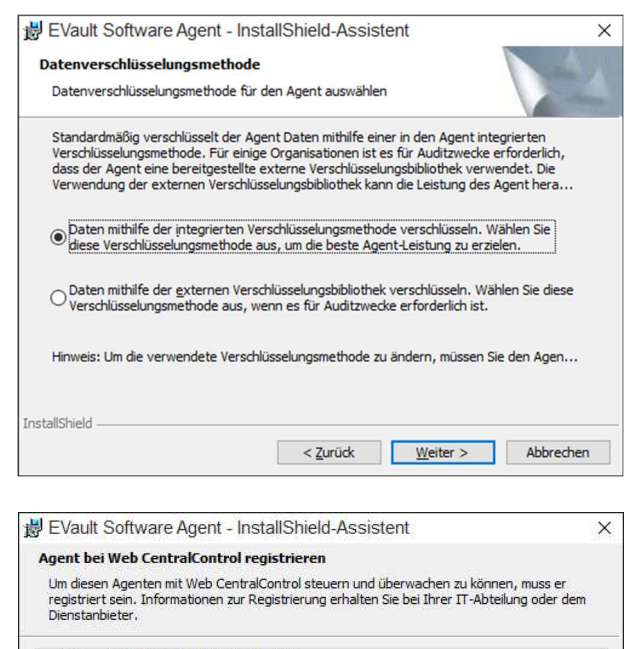

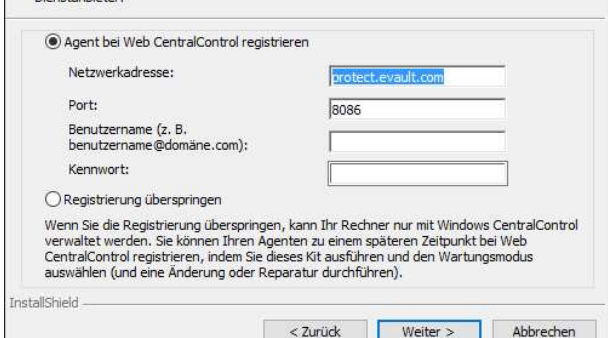

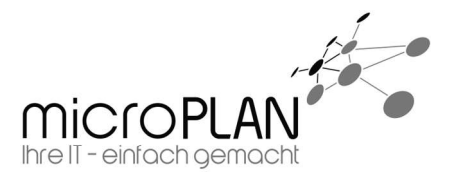

## 3.2. Konfiguration des Agents

Nach dem Abschluss der Installation erscheint der Agent automatisch im Web Frontend und kann nun hierüber konfiguriert werden.

- 1. Klicken Sie in der Navigation auf den Menüpunkt "Computer". Dashboard Computer Überwachung Berichte Richtlinien
- 2. Klicken Sie nun auf den zu "sichernden Computer".

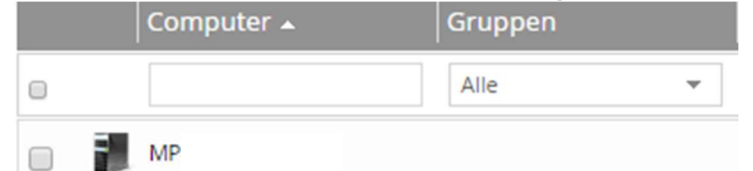

3. Wählen Sie in der folgenden Ansicht entsprechenden den Menüpunkt "manuell konfigurieren".

Manuell konfigurieren durch Bereitstellen von bestimmten Agent- und Vault-Einstellungen.

## 3.3. Hinzufügen eines Vault Profils

Als erstes muss dem Agent ein Vault Profil zugewiesen werden. Das Vault Profil beschreibt das Sicherungsziel.

- 1. Klicken Sie dazu bitte auf den Button "+Vault hinzufügen" im rechten Teil der Ansicht.
- 2. Hier wird Ihnen im Dropdown-Menü das entsprechende Profil zur Auswahl angeboten. Sollten Sie einen Satelliten einsetzen, muss ggf. die Adresse der URL auf die IP-Adresse des Satelliten umgestellt werden. Sollte das gewünschte Profil nicht vorhanden sein, können Sie Daten auch händisch eingegeben.

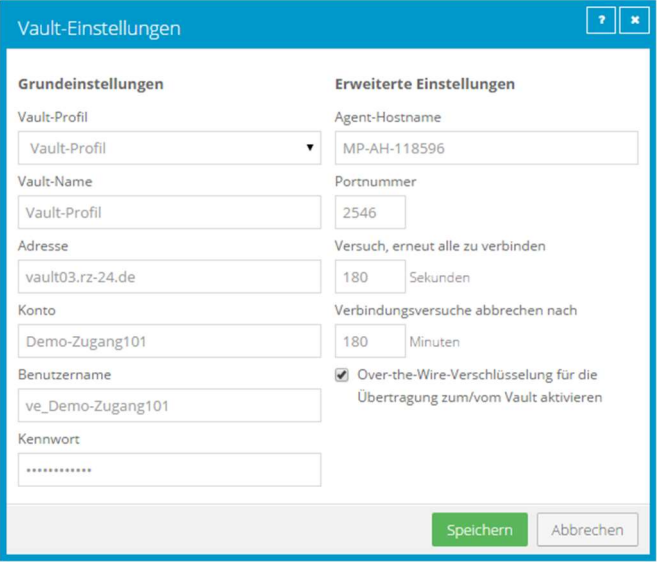

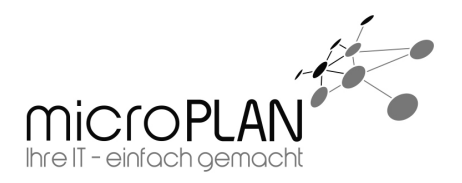

#### Vault Einstellungen im Detail

Diese Ansicht erläutert die entsprechenden Punkte, die Sie im obigen Schaubild sehen können.

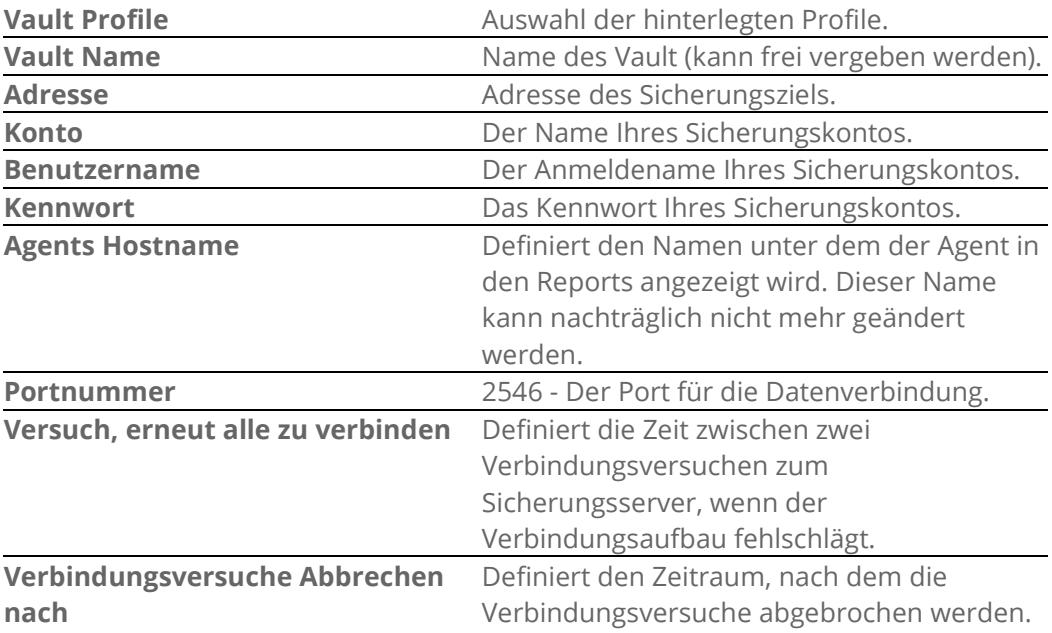

#### Hinweis

Auch hier muss gespeichert werden!

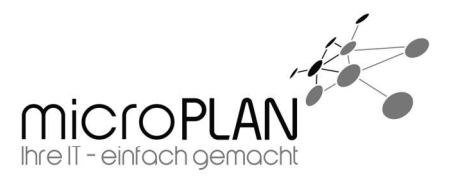

EVault Agent für Windows | 13.05.2020

## 3.4. Anlegen von Aufbewahrungstypen

Mit Hilfe von "Aufbewahrungstypen" wird festgelegt, wie lange eine Sicherung auf dem Vault gespeichert werden.

Standardmäßig sind 3 Aufbewahrungstypen vorkonfiguriert:

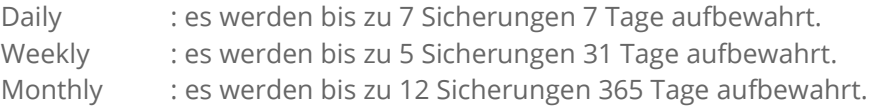

Darüber hinaus können Sie beliebig viele individuelle Aufbewahrungstypen erstellen.

Um einen individuellen Aufbewahrungsplan zu erstellen, gehen Sie bitte wie folgt vor:

1. Wählen Sie nun den Menüpunkt "Erweitert" und im unteren Teil den Punkt "Aufbewahrungstypen".

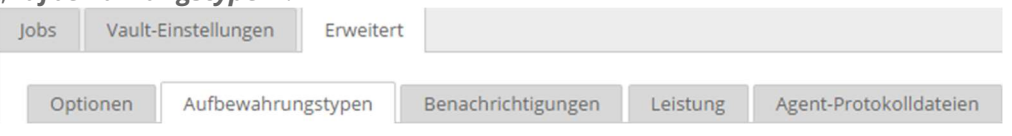

2. Ihnen wird nun eine Auflistung mit allen vorhandenen Aufbewahrungstypen angezeigt.<br>Aufbewahrungsname Onlinespeicherung (Tage) Onlinekopien Archivierungsdauer (Tage)

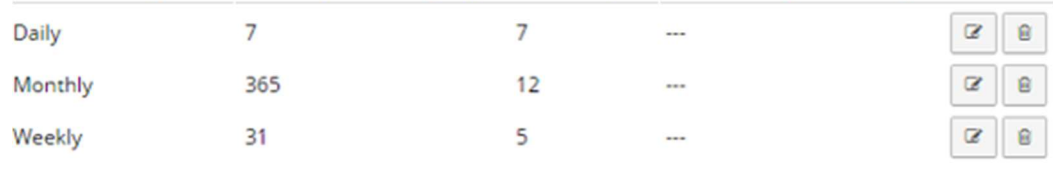

3. Sie haben hier nun die Möglichkeit eigene "Aufbewahrungstypen" anzulegen. Klicken Sie dazu im oberen Teil auf den Button "+Aufbewahrungstypen erstellen". Es öffnet sich nun ein Fenster, in dem Sie einen "Aufbewahrungstypen" erstellen können.

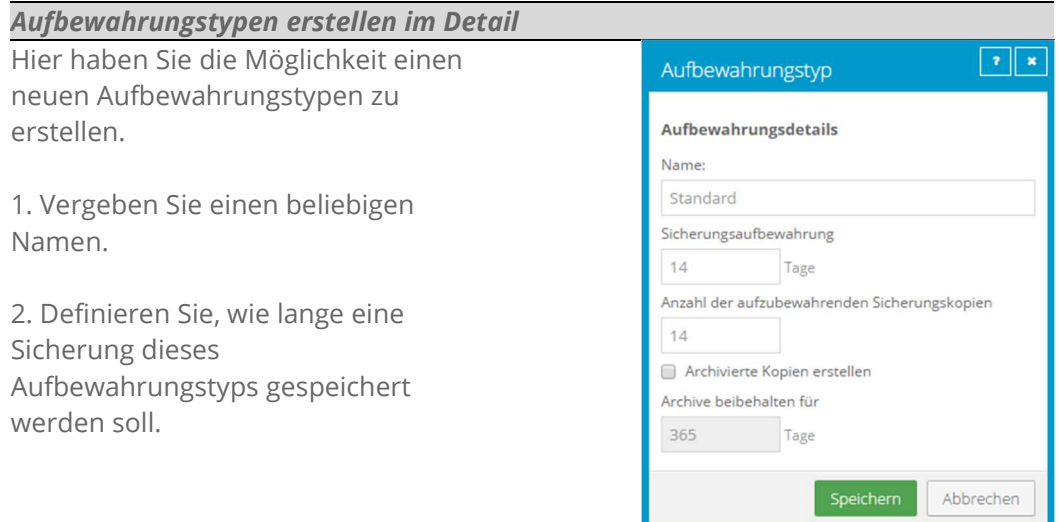

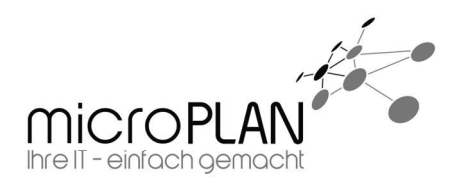

3. Legen Sie die Anzahl der Kopien fest, die gespeichert werden sollen.

4. Speichern Sie.

#### Beispiel:

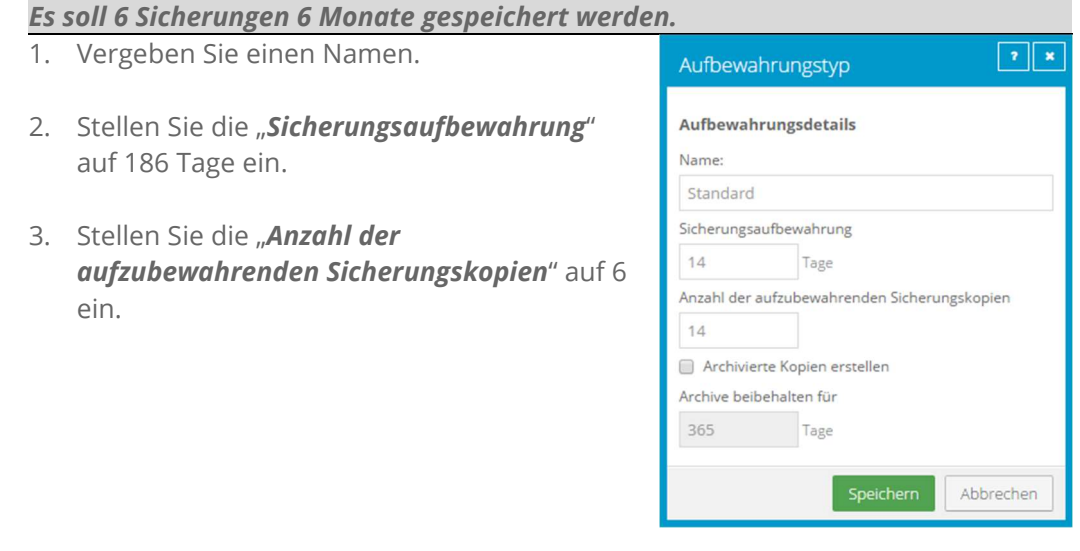

Achtung: Beide Bedingungen müssen erfüllt sein, damit ein Safeset gelöscht wird. Gemäß oben genannten Beispiel: Wird eine Sicherung innerhalb der 186 Tage ein 7. Mal ausgeführt, wird das älteste Safeset erst dann gelöscht, wenn es 186 Tage alt ist. Ebenso würde ein Safeset, das zwar 186 Tage alt ist, aber nur 5 Versionen aufweist, erst gelöscht, wenn die Anzahl von 6 Safesets erreicht ist.

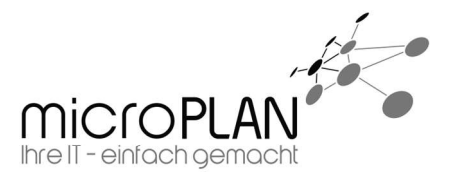

EVault Agent für Windows | 13.05.2020

## 3.5. Anlegen von Benachrichtigungen

Benachrichtigungen dienen der Information. Wird diese Funktion aktiviert, versendet der Agent bei Abschluss jeder Sicherung die dieser Agent ausführt, eine Benachrichtigung.

Hinweis: Die Benachrichtigungen werden per E-Mail an einen Empfänger geschickt. Sie benötigen hierzu einen Mailserver, der vom Agent aus per SMTP erreichbar ist. Es wird kein Mailserver gestellt.

Um dem Agent eine Benachrichtigung hinzuzufügen, gehen Sie bitte wie folgt vor:

1. Wählen Sie nun den Menüpunkt "Erweitert" und im unteren Teil den Punkt "Benachrichtigungen"

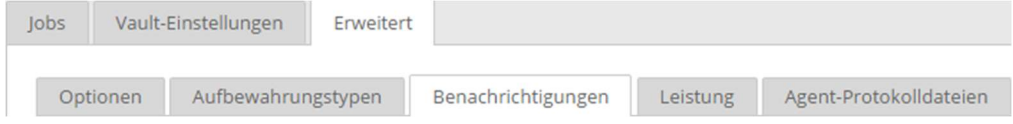

2. Sie müssen nun eine Absenderadresse, einen erreichbaren Mail-Server sowie eine Zieladresse angeben. Zusätzlich haben Sie die Möglichkeit Authentifikationsdaten zu hinterlegen.

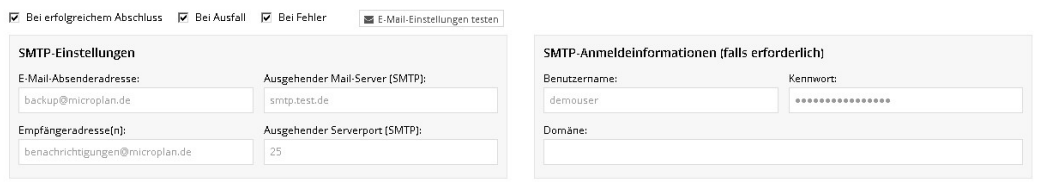

Folgende Optionen zur Benachrichtigung stehen Ihnen zur Verfügung:

- Bei einem erfolgreichem Abschluss: Nach erfolgreicher Sicherung
- 
- 
- Bei Ausfall: Wenn ein Ausführzeitpunkt verpasst wurde - Bei Fehler: Bei fehlgeschlagenen Sicherungen

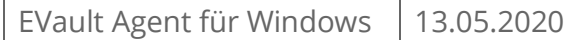

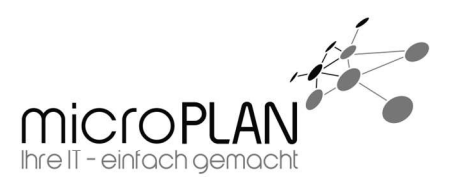

## 4. Datensicherung

Nun da der Agent konfiguriert ist, können die Sicherungen angelegt werden.

1. Wählen Sie nun den Menüpunkt "Jobs".

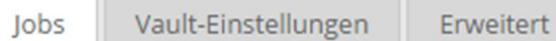

2. Nun können Sie im rechten Teil der Webseite den Menüpunkt "Jobaufgabe auswählen" klicken.

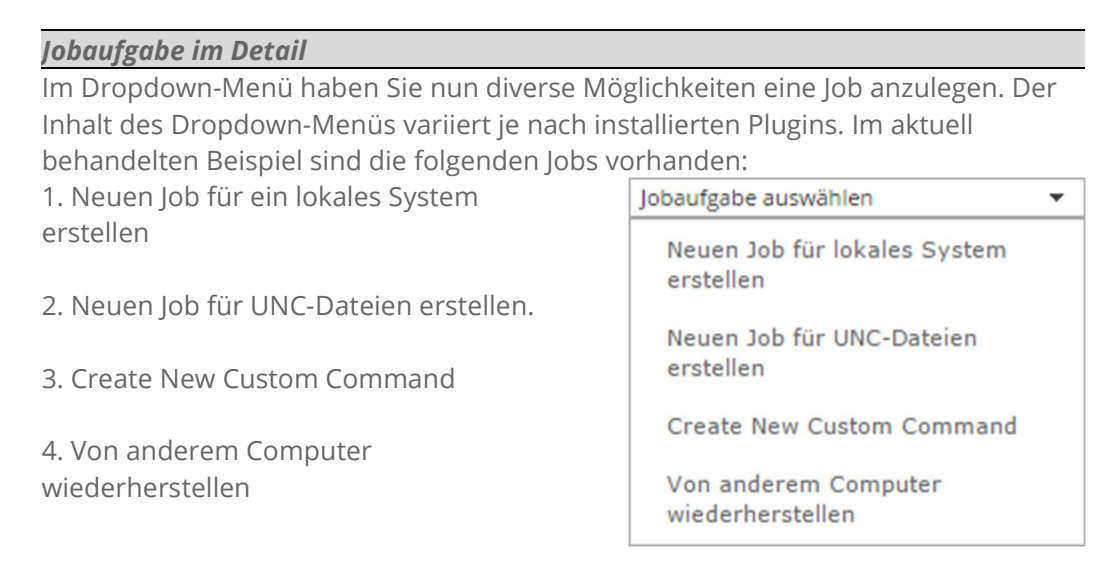

## 4.1. Einrichtung einer Datensicherung

- 1. Um eine Sicherung von lokalen Daten anzulegen, wählen Sie den Menüpunkt "Neuen Job für ein lokales System erstellen".
- 2. Nachdem Sie "Neuen Job für ein lokales System erstellen" gewählt haben, öffnet sich das Fenster für einen neuen Job.

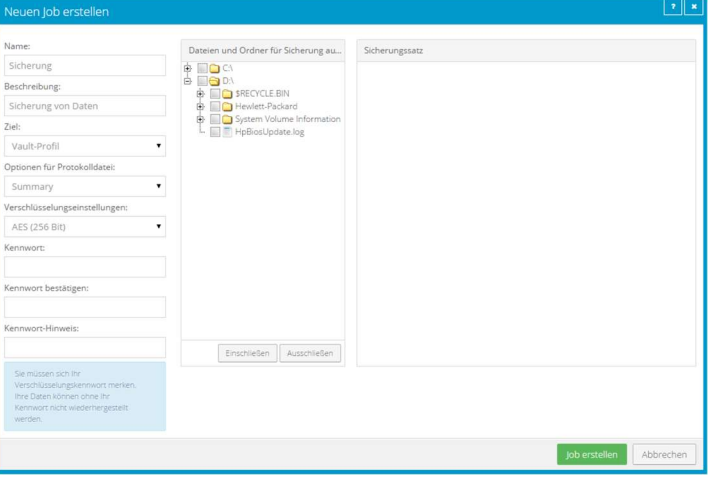

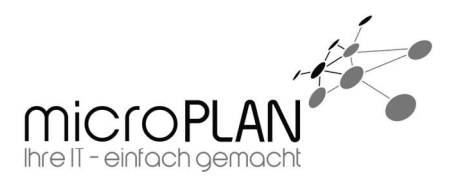

#### Neuen Job erstellen im Detail

Um einen neuen Job zu erstellen, müssen in der linken Spalte folgende Einstellungen als erstes vorgenommen werden:

1. Es muss ein Name für den Sicherungsjob vergeben werden.

Name:

Sicherung

2. Es kann eine Beschreibung hinzugefügt werden.

Beschreibung:

Sicherung von Daten

3. Das Sicherungsziel muss zugewiesen werden. (Hier können nur die vorher dem Agent zugewiesenen Vault Profile ausgewählt werden.)

4. Hier wird die Art der Protokollierung des Jobs festgelegt. Im normalen Betrieb sollte "Summary" vollkommen ausreichen.

5. Hier kann die Verschlüsselungsart ausgewählt werden. Standardmäßig ist "AES" ausgewählt. Sollten Sie bei der Installation des Agents eine eigene Verschlüsselungsbibliothek installiert haben, steht Ihnen diese hier ebenfalls zur Verfügung. Alternativ wird auch die Möglichkeit geboten die Verschlüsselung abzuschalten. Allerdings nehmen die Sicherungsserver unverschlüsselte Sicherungen nicht an.

6. Abschließend wird noch das Verschlüsselungskennwort vergeben.

#### Hinweis zum Verschlüsseln:

1. Bewahren Sie das Verschlüsselungskennwort gut auf. Ohne das Verschlüsselungskennwort ist kein Zugriff auf Ihre gesicherten Daten und somit auch keine Wiederherstellung möglich.

2. Wenn das Verschlüsselungskennwort geändert wird, wird automatisch eine neue Vollsicherung durchgeführt.

Ziel:

Vault-Profil

Optionen für Protokolldatei:

Summary

Verschlüsselungseinstellungen:

**AES (256 Bit)** 

Kennwort:

Kennwort bestätigen:

Kennwort-Hinweis:

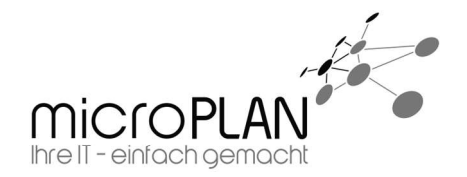

Nun können Sie in der mittleren Spalte festlegen was gesichert werden soll. Hierzu wählen Sie die zu sichernden Verzeichnisse, zum Beispiel C:\, und bestätigen die Auswahl mit "**Einschließen**". Nun können Sie noch Unterordner von der Sicherung ausschließen. Wenn zum Beispiel der Ordner C:\HP nicht mit gesichert werden soll, wählen Sie diesen aus und bestätigen die Auswahl mit "Ausschließen". Somit wird in unserem Beispiel C:\ mit allen Unterordnern, außer C:\HP und dessen Unterordner, gesichert.

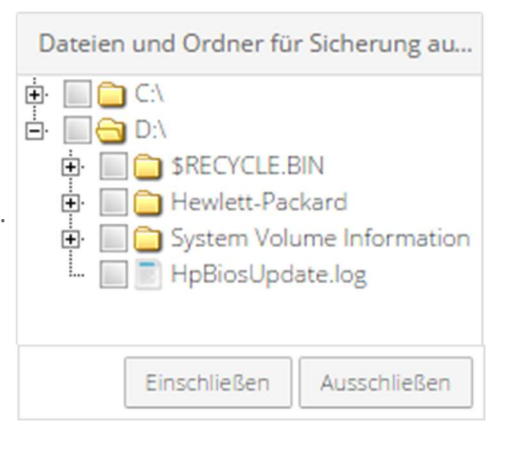

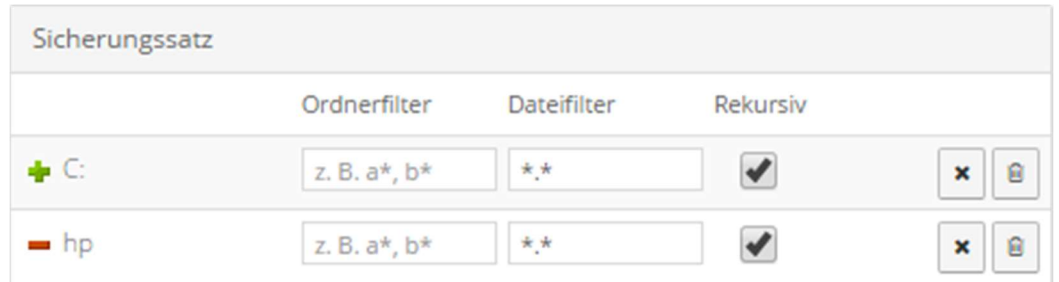

Abschließend haben Sie in der rechten Spalte noch die Möglichkeit über "Filter" Ordner mit bestimmten Namen oder Namensteilen sowie bestimmte Dateien aus der Auswahl auszuschließen. Hierbei ist zu beachten, dass nur der Dateifilter rekursiv angewendet werden kann. Ein Ordnerfilter gilt immer nur für die oberste Ordnerebene der Auswahl.

Möchten Sie jetzt zum Beispiel tmp-Dateien auf C:\ nicht mitsichern, müssten Sie in das Dateifilterfeld "\*.tmp" eintragen.

Nachdem Sie die Auswahl der zu sichernden Daten fertiggestellt haben, speichern Sie den Job mit "Job erstellen".

3. Nachdem Sie den Job erstellt haben, haben Sie nun noch die Möglichkeit, einen Zeitplan für die Ausführung des Jobs zu erstellen.

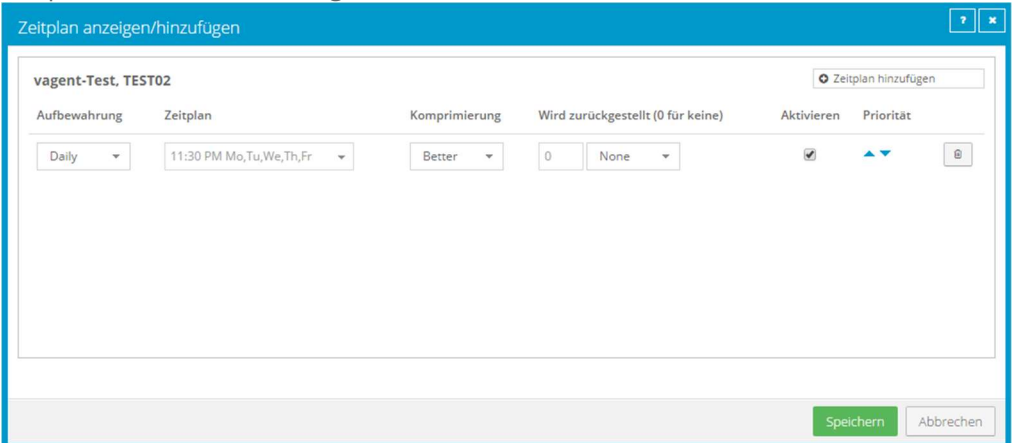

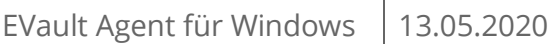

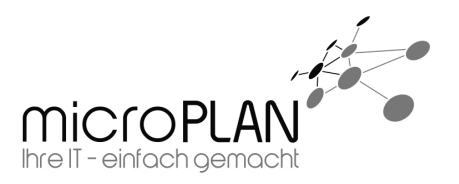

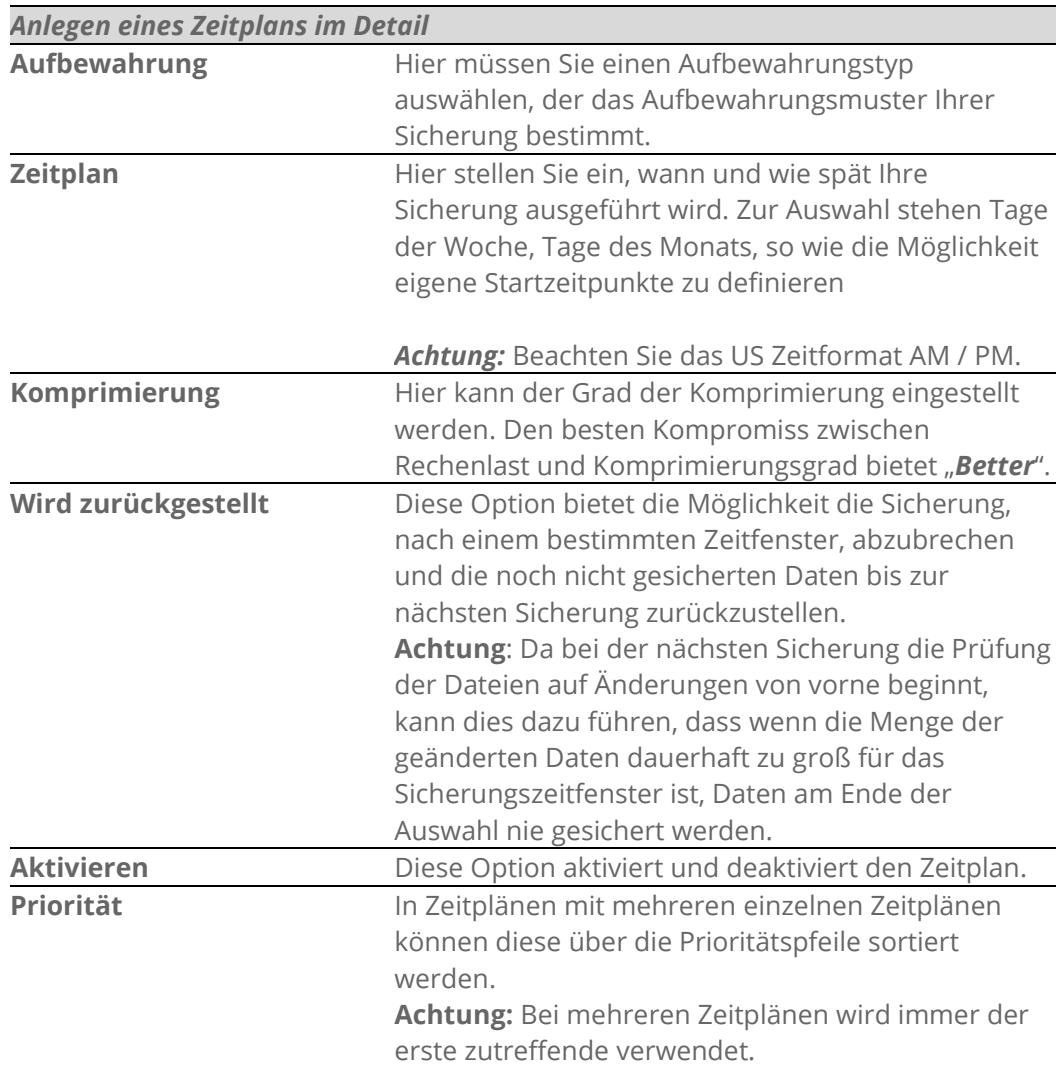

4. Vom System wird bei der Konfiguration automatisch ein Zeitplan angelegt. Weitere Zeitpläne können Sie oben rechts über den Button "+Zeitplan Hinzufügen" hinzufügen. Hierbei ist zu beachten, dass der Zeitplan der am seltensten ausgeführt wird, an oberster Stelle steht.

Möchten Sie also eine Sicherung erstellen, die täglich läuft und zusätzlich eine Wochen- und Monatssicherung durchführt, müsste als oberstes die Monatssicherung aufgeführt werden, dann die Wochensicherung und als unterstes die Tagessicherung. Wenn mehrere Zeitpläne gleichzeitig zutreffen, aber die Sicherung nur einmal durchgeführt werden soll (zum Beispiel bei einer Tagessicherung, die jeden Tag läuft und einer Monatssicherung die an jedem ersten des Monats ausgeführt wird), muss der Startzeitpunkt gleich sein. Sobald alle Einstellungen getroffen wurden, beenden Sie die Konfiguration des Jobs, indem Sie auf "Speichern" klicken.

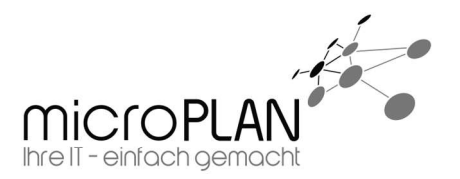

## 4.2. Einrichtung einer BMR-Sicherung

- 1. Um eine BMR-Sicherung anzulegen, wählen Sie der Menüpunkt "Neuen Job für ein lokales System erstellen".
- 2. Nachdem Sie "Neuen Job für ein lokales System erstellen" gewählt haben, öffnet sich das Fenster für einen neuen Job.

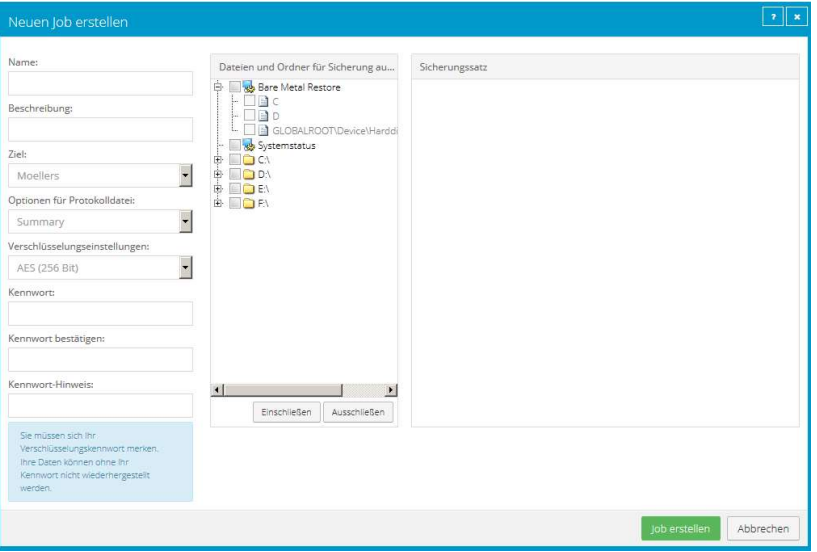

#### Neuen Job erstellen im Detail

Um einen neuen Job zu erstellen, müssen in der linken Spalte folgende Einstellungen als erstes vorgenommen werden:

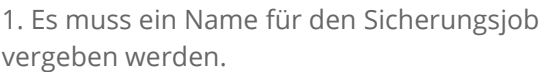

Name:

Sicherung

2. Es kann eine Beschreibung hinzugefügt werden.

Beschreibung:

Sicherung von Daten

3. Das Sicherungsziel muss zugewiesen werden. (Hier können nur die vorher dem Agent zugewiesenen Vault Profile ausgewählt werden.)

Ziel:

Vault-Profil

4. Hier wird die Art der Protokollierung des Jobs festgelegt. Im normalen Betrieb sollte "Summary" vollkommen ausreichen.

5. Hier kann die Verschlüsselungsart ausgewählt werden. Standardmäßig ist "AES" ausgewählt. Sollten Sie bei der Installation des Agents eine eigene Verschlüsselungsbibliothek installiert haben,

Optionen für Protokolldatei:

Summary

Verschlüsselungseinstellungen:

**AES (256 Bit)** 

 $\bullet$ 

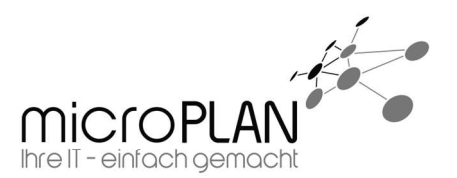

steht Ihnen diese hier ebenfalls zur Verfügung. Alternativ wird auch die Möglichkeit geboten die Verschlüsselung abzuschalten. Allerdings nehmen die Sicherungsserver unverschlüsselte Sicherungen nicht an.

6. Abschließend wird noch das Verschlüsselungskennwort vergeben.

#### Hinweis zum Verschlüsseln:

1. Bewahren Sie das

Verschlüsselungskennwort gut auf. Ohne das Verschlüsselungskennwort ist kein Zugriff auf Kennwort-Hinweis: Ihre gesicherten Daten und somit auch keine Wiederherstellung möglich.

2. Wenn das Verschlüsselungskennwort geändert wird, wird automatisch eine neue Vollsicherung durchgeführt.

Für eine BMR-Sicherung muss nun in der mittleren Spalte mindestens der Punkt "Bare Metal Restore" ausgewählt werden. Dieser umfasst alles was zur Wiederherstellung eines startfähigen Systems nötig ist; also alle Partitionen auf denen Systemkomponenten installiert sind.

#### Achtung:

1. Laufwerke die keine systemrelevanten Installationen enthalten, werden bei der Auswahl nicht berücksichtigt und müssen separat ausgewählt werden. Im Beispiel rechts werden durch die Auswahl des "Bare Metal Restore" nur die Partitionen C:\ und D:\ gesichert. E:\ und F:\ werden nicht gesichert.

2. Wenn Sie in einer BMR-Sicherung Ausschlüsse vorgenommen werden, ist äußerste Vorsicht geboten:

Der Agent prüft nicht ob die Ausschlüsse die Startfähigkeit eines wiederhergestellten Systems beeinträchtigen. Zum Beispiel wäre es ohne Probleme möglich, C:\Windows aus der Sicherung auszuschließen.

Kennwort:

Kennwort bestätigen:

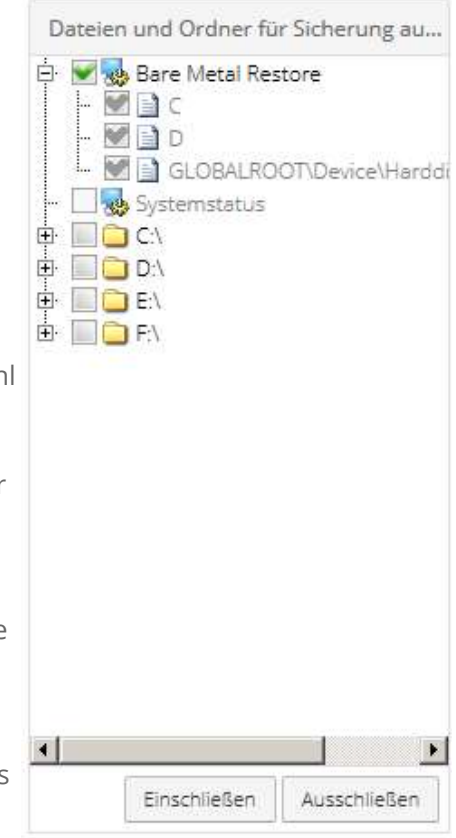

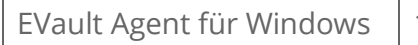

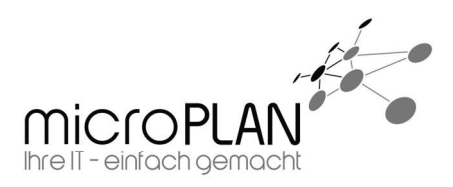

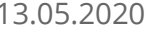

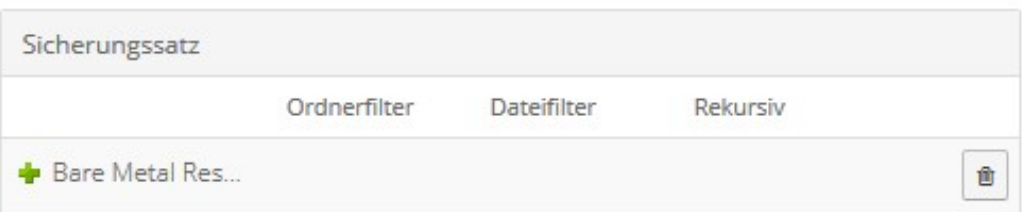

Für den "Bare Metal Restore" können keine Dateien oder Ordnerfilter erstellt werden.

Nachdem Sie die Auswahl fertig gestellt haben, speichern Sie den Job mit "Job erstellen".

3. Nachdem Sie den Job erstellt haben, haben Sie nun noch die Möglichkeit einen Zeitplan für die Ausführung des Jobs zu erstellen.

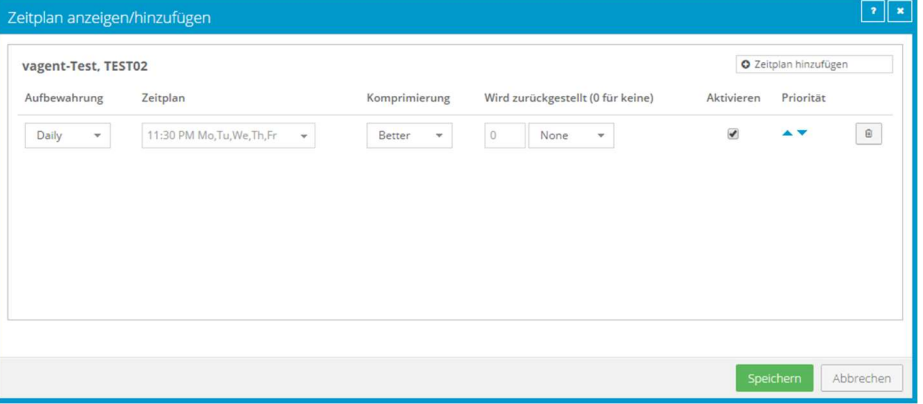

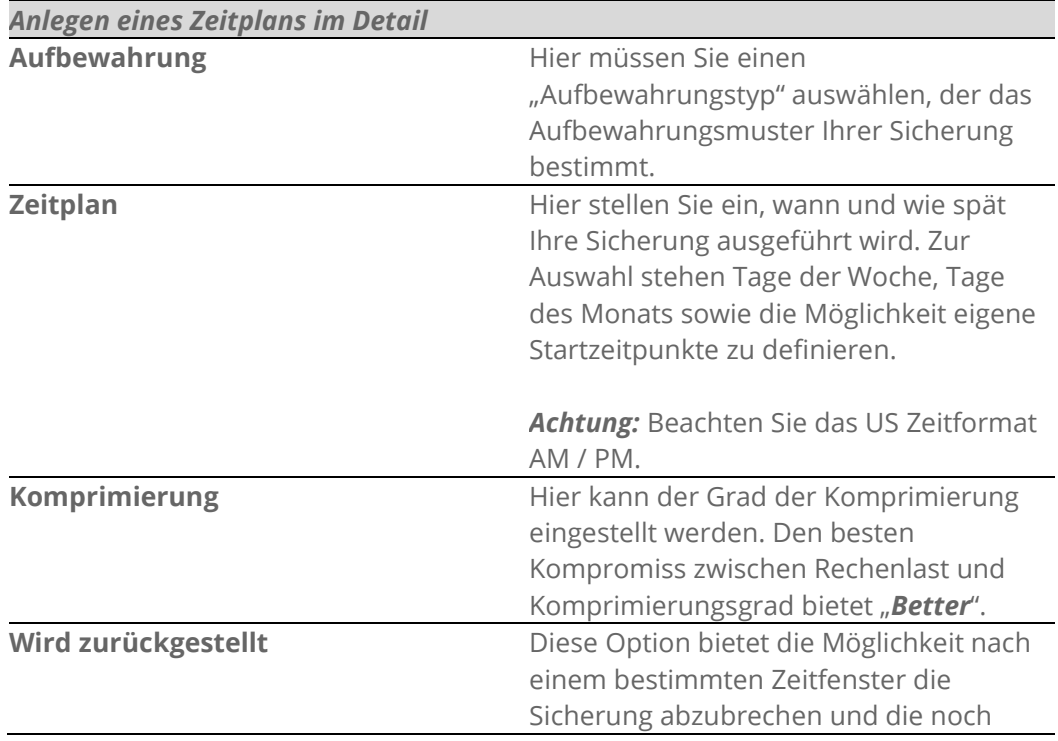

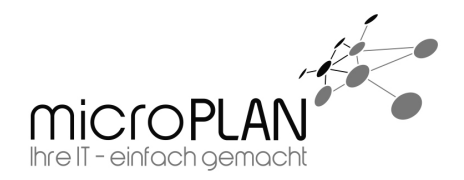

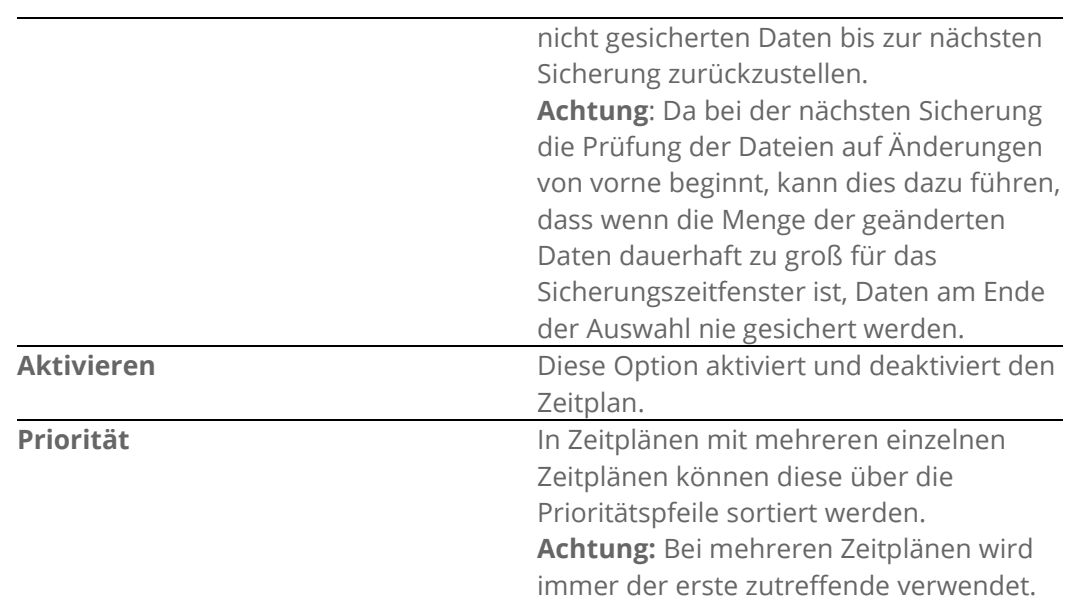

1. Vom System wird bei der Konfiguration automatisch ein Zeitplan angelegt. Weitere Zeitpläne können Sie oben rechts über den Button "+Zeitplan Hinzufügen" hinzufügen. Hierbei ist zu beachten, dass der Zeitplan der am seltensten ausgeführt wird, an oberster Stelle steht.

Möchten Sie also eine Sicherung erstellen die täglich läuft und zusätzlich eine Wochen- und Monatssicherung durchführt, müsste als oberstes die Monatssicherung aufgeführt werden, dann die Wochensicherung und als unterstes die Tagessicherung. Wenn mehrere Zeitpläne gleichzeitig zutreffen, aber die Sicherung nur einmal durchgeführt werden soll (zum Beispiel bei einer Tagessicherung, die jeden Tag läuft und einer Monatssicherung die an jedem ersten des Monats ausgeführt wird), muss der Startzeitpunkt gleich sein.

Sobald alle Einstellungen getroffen wurden beenden Sie die Konfiguration des Jobs, indem Sie auf "Speichern" klicken.

EVault Agent für Windows | 13.05.2020

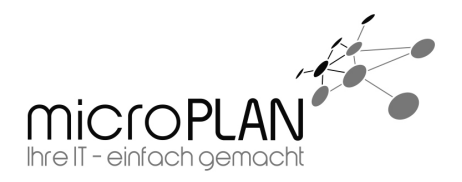

## 4.3. Einrichtung einer Sicherung eines UNC-Dateien

- 1. Um eine Sicherung von Dateien eines UNC-Pfades anzulegen, wählen Sie den Menüpunkt "Neuen Job für UNC-Dateien erstellen".
- 2. Nachdem Sie "Neuen Job für UNC-Dateien erstellen" gewählt haben, werden im ersten Schritt die Zugangsdaten des UNC-Pfades abgefragt. Hier müssen der vollständige Pfad der Freigabe sowie Zugangsdaten eines Benutzers und der Vollzugriff auf alle zu sichernden Daten die der Pfad besitzt, angegeben werden.

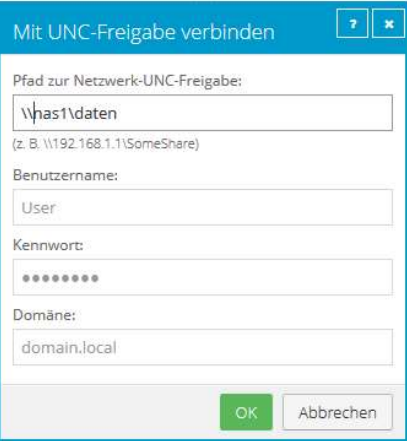

3. Nachdem Sie die Zugangsdaten übergeben haben, öffnet sich das Fenster für einen neuen Job.

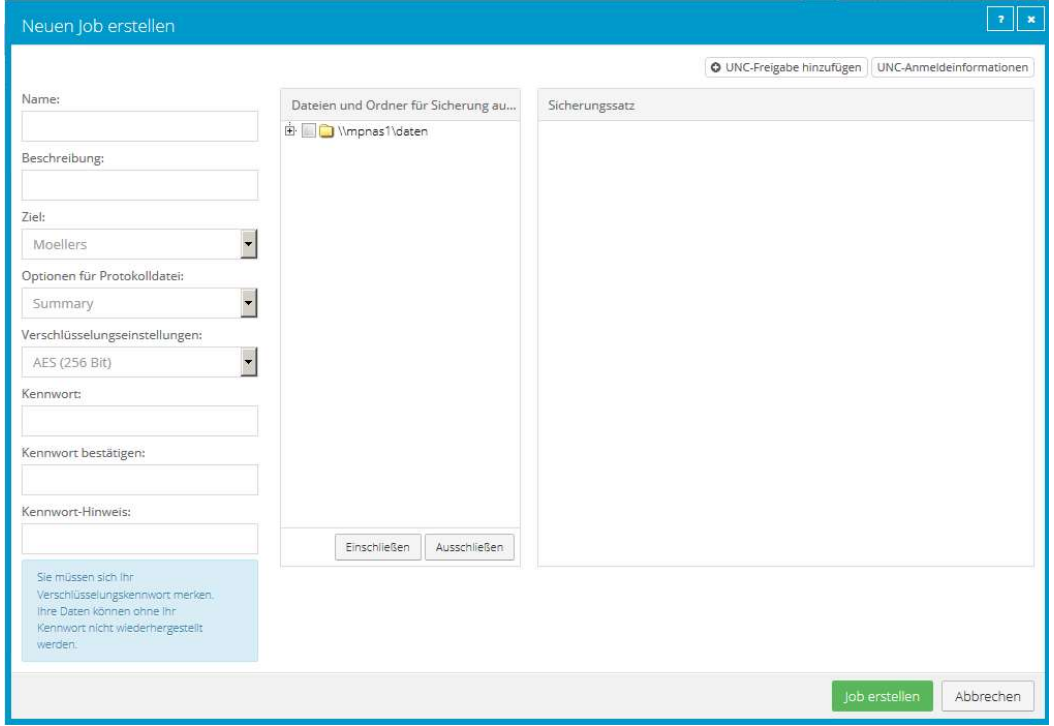

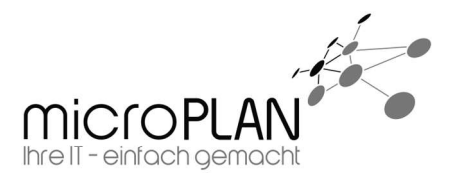

 $\overline{\mathbf{v}}$ 

 $\pmb{\mathrm{v}}$ 

 $\pmb{\mathrm{v}}$ 

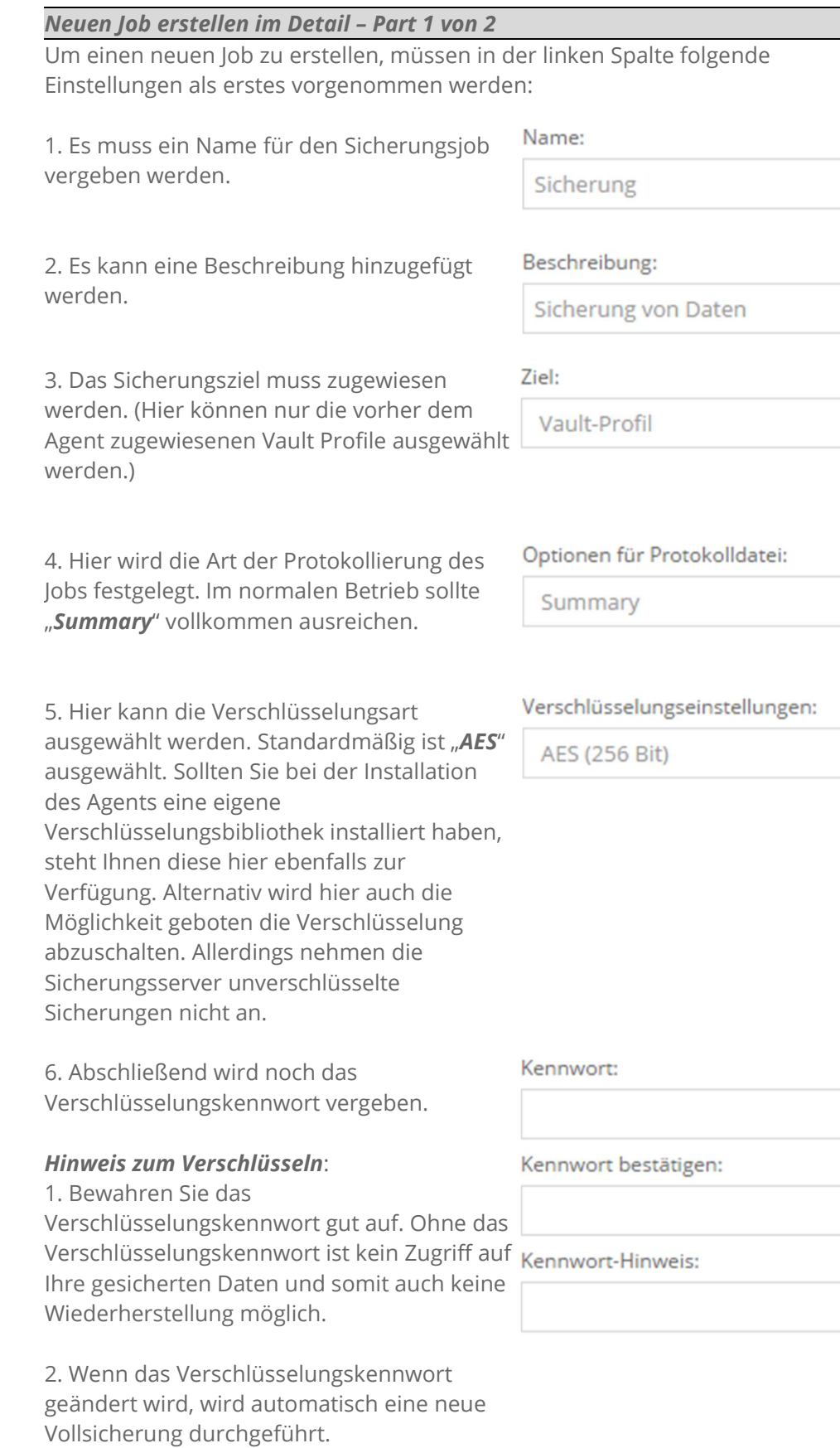

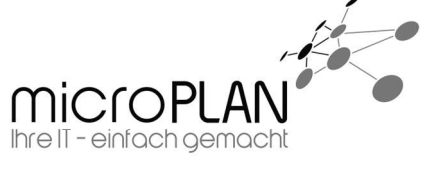

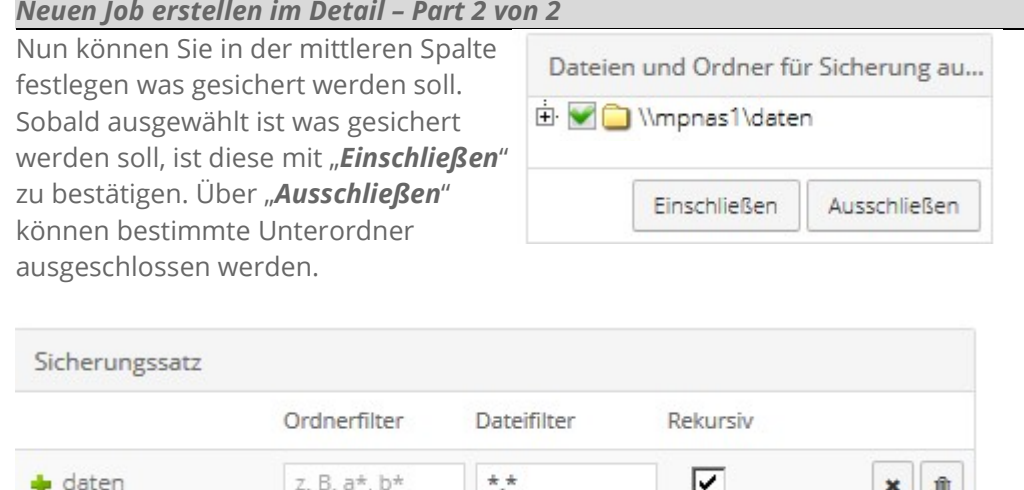

Abschließend haben Sie in der rechten Spalte noch die Möglichkeit, über den "Filter" Ordner mit bestimmten Namen oder Namensteilen sowie bestimmte Dateien aus der Auswahl auszuschließen. Hierbei ist zu beachten, dass nur der Dateifilter rekursiv angewendet werden kann. Ein Ordnerfilter gilt immer nur für die oberste Ordnerebene der Auswahl.

Nachdem Sie die Auswahl der zu sichernden Daten fertig gestellt haben, speichern Sie den Job mit "Job erstellen".

4. Nachdem Sie den Job erstellt haben, haben Sie nun noch die Möglichkeit einen Zeitplan für die Ausführung des Jobs zu erstellen.

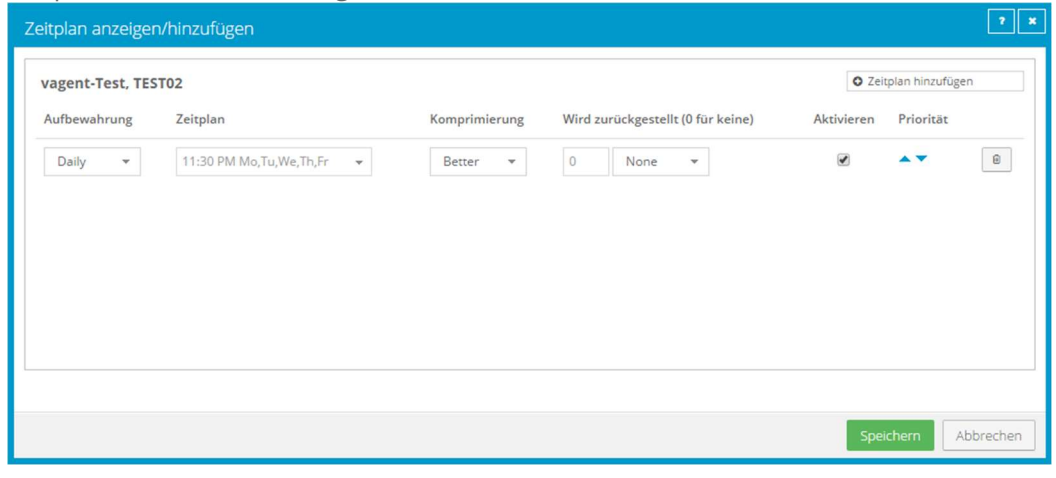

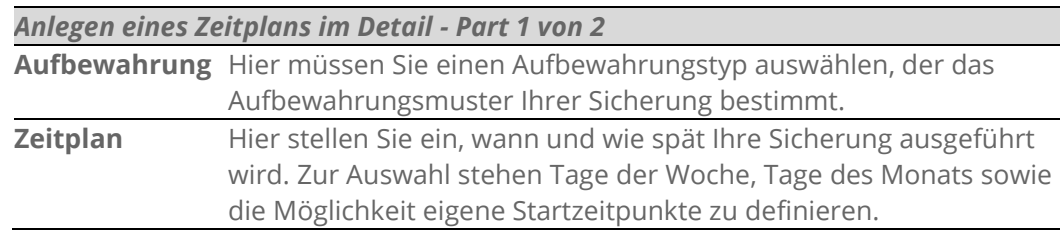

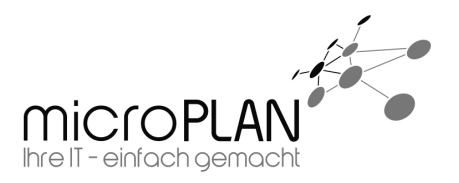

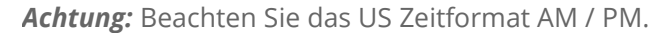

Komprimierung Hier kann der Grad der Komprimierung eingestellt werden. Den besten Kompromiss zwischen Rechenlast und Komprimierungsgrad bietet "Better".

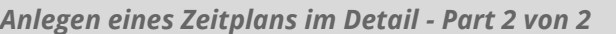

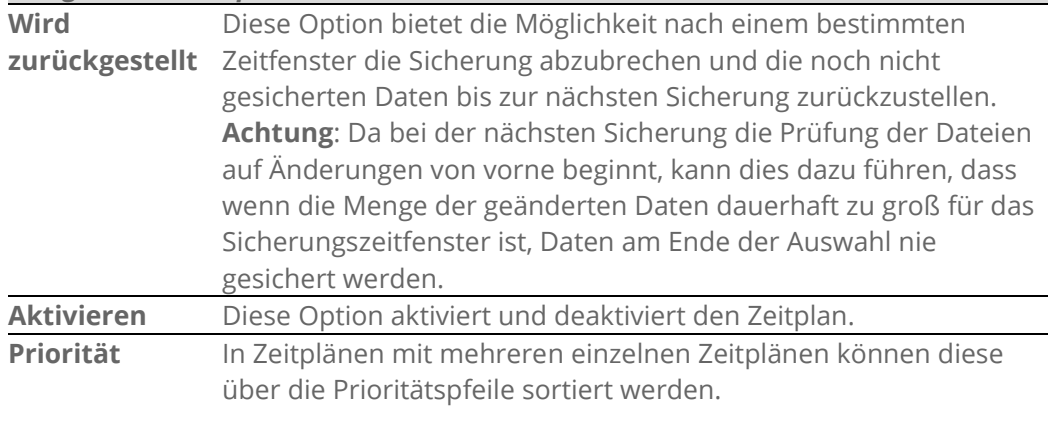

Achtung: Bei mehreren Zeitplänen wird immer der erste zutreffende verwendet.

5. Vom System wird bei der Konfiguration automatisch ein Zeitplan angelegt. Weitere Zeitpläne können Sie oben rechts über den Button "+Zeitplan Hinzufügen" hinzufügen. Hierbei ist zu beachten, dass der Zeitplan der am seltensten ausgeführt wird an oberster Stelle steht.

Möchten Sie also eine Sicherung erstellen, die täglich läuft und zusätzlich eine Wochen- und Monatssicherung durchführt, müsste als oberstes die Monatssicherung aufgeführt werden, dann die Wochensicherung und als unterstes die Tagessicherung. Wenn mehrere Zeitpläne gleichzeitig zutreffen können, aber die Sicherung nur einmal durchgeführt werden soll (zum Beispiel bei einer Tagessicherung, die jeden Tag läuft und einer Monatssicherung, die an jedem ersten des Monats ausgeführt wird), muss der Startzeitpunkt gleich sein.

Sobald alle Einstellungen getroffen wurden, beenden Sie die Konfiguration des Jobs, indem Sie auf "Speichern" klicken.

Hinweise: Bei dieser Art der Sicherung wird kein VSS verwendet. Daher können Dateien, die sich im Zugriff befinden, nicht gesichert werden.

Es wird empfohlen pro Sicherungsjob nur einen UNC-Pfad zu sichern, also für jeden UNC-Pfad einen eigenen Job anzulegen.

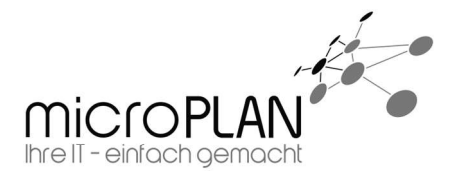

## 4.4. Änderung von bestehenden Sicherungen

Wenn Sie Änderungen an einer bestehenden Sicherung vornehmen möchten, gehen Sie wie folgt vor:

- 1. Klicken Sie in der Navigation auf den Menüpunkt "Computer". Dashboard Computer Überwachung Berichte Richtlinien
- 2. Wählen Sie den Computer an dem Sie Änderungen vornehmen wollen.

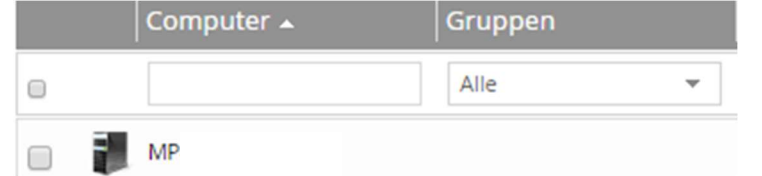

3. Es öffnet sich nun die Übersicht mit allen "Jobs", die zu diesem Computer vorhanden sind. Jobtyp Beschreibung Letzter Sicherungsstatus Letzte Ausführung Aktion

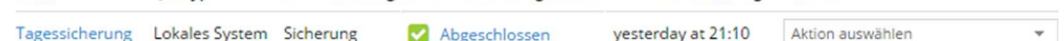

4. Unter "Aktion" haben Sie die Möglichkeit die gewünschte Aktion zu wählen.

#### Aktion im Detail

Um eine Aktion zum Job zu hinterlegen ist es nötigt auf "Aktion auswählen" zu klicken.

- 1. Job bearbeiten
- 2. Zeitplan anzeigen/hinzufügen
- 3. Job ausführen
- 4. Wiederherstellen
- 5. Synchronisieren
- 6. Verlauf/Protokolle
- 7. Job löschen

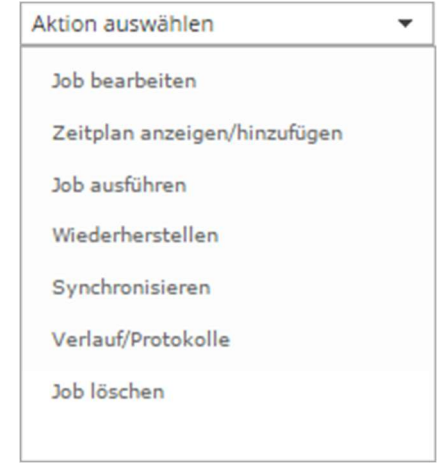

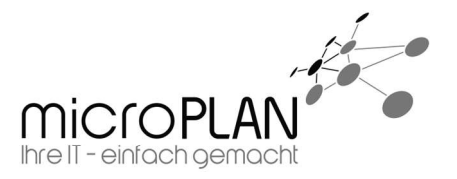

EVault Agent für Windows | 13.05.2020

## 5. Restore von Datensicherungen

Im Fall des Falles ist es nötig Daten aus einer Datensicherung wiederherzustellen. Damit Daten wiederhergestellt werden können, gehen Sie bitte wie folgt vor.

### 5.1. Restore einer filebasierenden Datensicherung

- 1. Klicken Sie in der Navigation auf den Menüpunkt "Computer". Dashboard Computer Überwachung Berichte Richtlinien
- 2. Klicken Sie nun den "Computer" an den Sie sichern möchten.

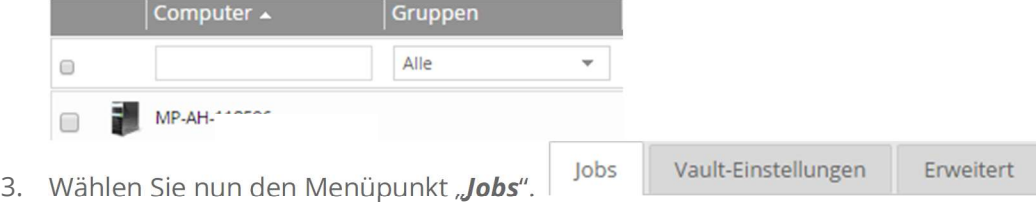

4. Es öffnet sich nun die Übersicht mit allen "Jobs", die zu diesem Computer vorhanden sind. lohtvn Beschreibung Letzter Sicherungsstatus Letzte Ausführung Aktion

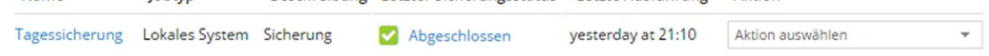

5. Wählen Sie nun unter "Aktion auswählen" den Punkt "Wiederherstellen".

#### Aktion im Detail

Um eine Aktion zum Job zu hinterlegen ist es nötigt auf "**Aktion auswählen**" zu klicken.

- 1. Job bearbeiten
- 2. Zeitplan anzeigen/hinzufügen
- 3. Job ausführen
- 4. Wiederherstellen
- 5. Synchronisieren
- 6. Verlauf/Protokolle
- 7. Job löschen

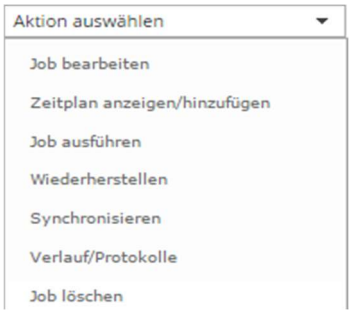

 Es öffnet sich nun das Fenster mit dessen Hilfe Sie wählen können, welche Daten an welcher Stelle wiederhergestellt werden können.

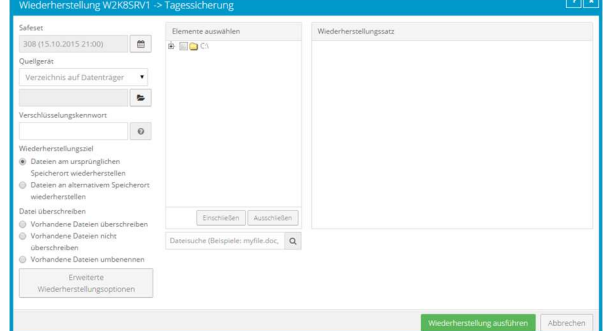

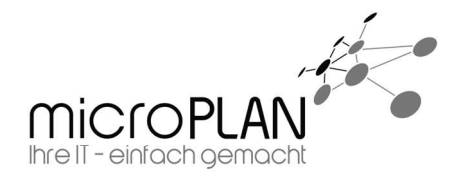

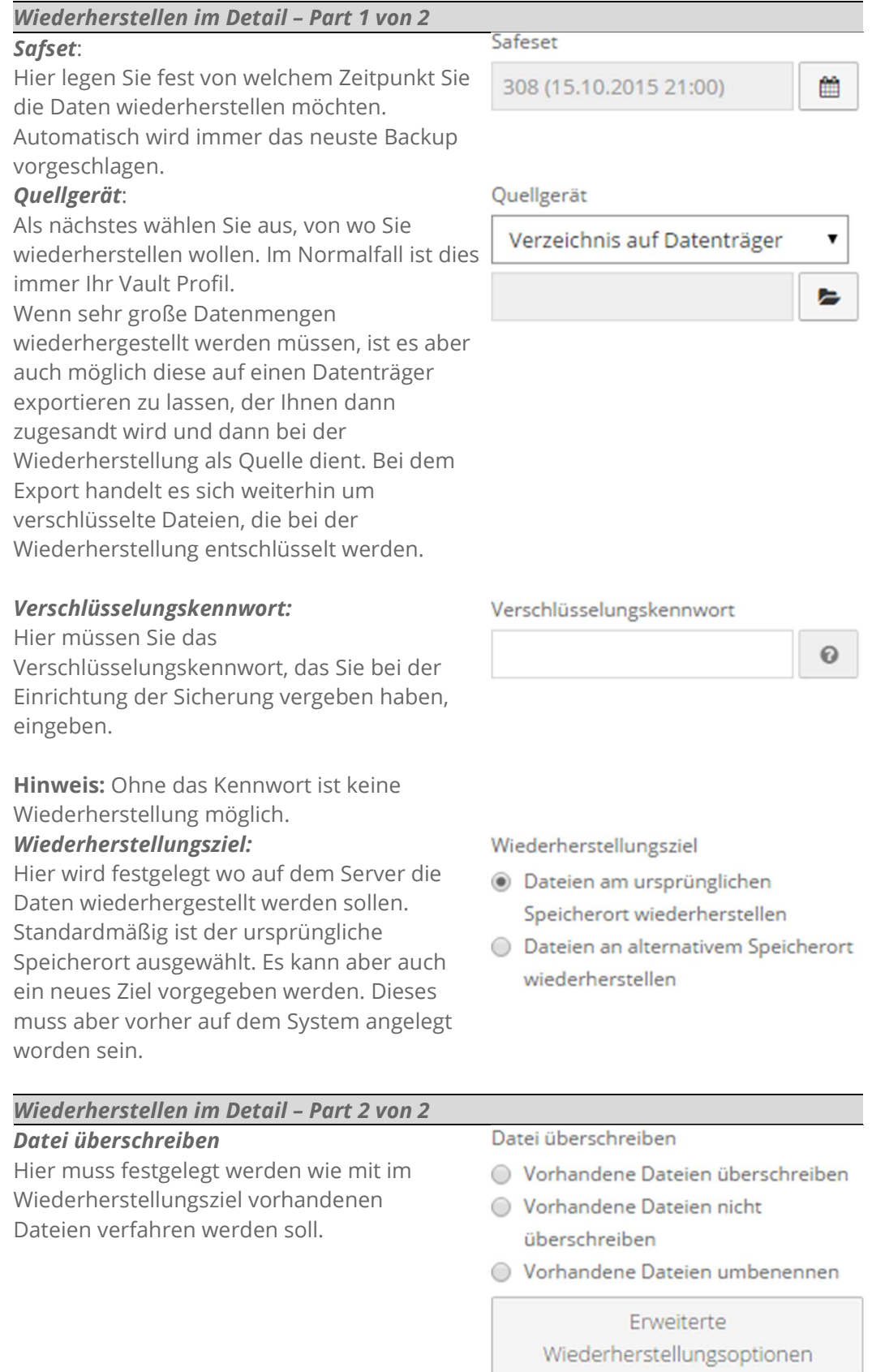

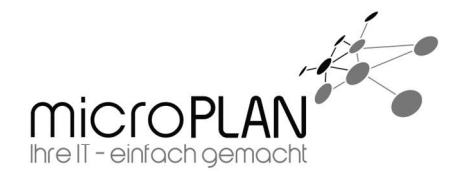

In der mittleren Spalte kann nun ausgewählt werden, welche Daten wiederhergestellt werden sollen. Anschließend bestätigen Sie die Auswahl mit "Einschließen". Sollen bestimmte Unterordner oder Dateien eines ausgewählten Ordners nicht mit wiederhergestellt werden, können diese über "Ausschließen" ausgeschlossen werden.

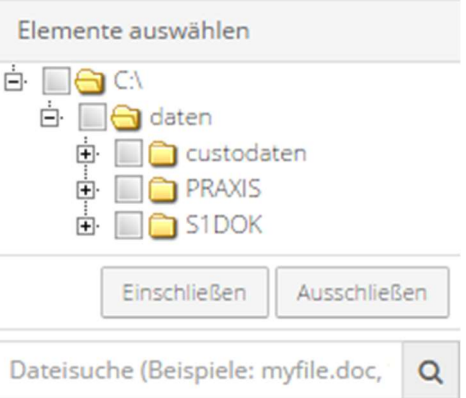

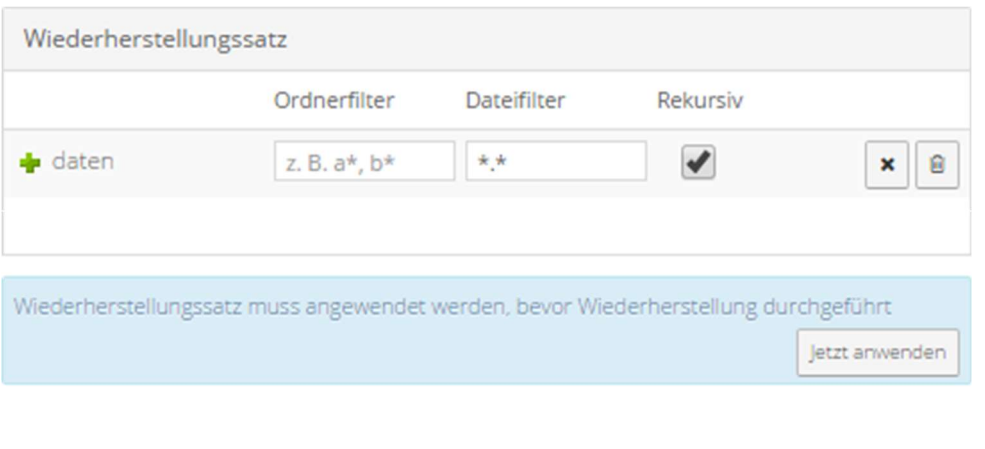

Wiederherstellung ausführen Abbrechen

Nachdem Sie Ihre wiederherzustellenden Daten gewählt haben, haben Sie in der rechten Spalte die Möglichkeit Filter für Ordner oder Daten zu definieren, die nicht mit wiederhergestellt werden sollen. Haben Sie einen Filter definiert, müssen Sie diesen mit "Jetzt anwenden" bestätigen.

Zum Schluss müssen Sie auf "Wiederherstellungen ausführen" klicken. Somit wird die Wiederherstellung ausgeführt.

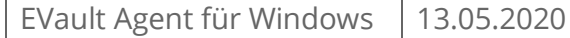

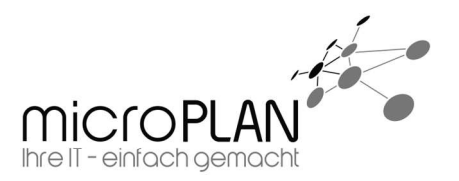

## 5.2. Restore einer BMR-Sicherung

Zum Wiederherstellen einer BMR-Sicherung ist ein Wiederherstellungsmedium notwendig.

Dieses sollte für Ihr Zielsystem individuell erstellt werden, da Sie so die Möglichkeit haben die für Ihr Zielsystem nötigen Treiber einzubinden. Genauere Informationen hierzu finden Sie in der Anleitung "EVault BMR Medium erstellen" im Downloadbereich.

1. Legen Sie Ihre Boot CD ein und starten Sie von der CD. Stellen Sie die gewünschte Sprache und das Tastaturlayout ein. Klicken Sie nun auf "Next"

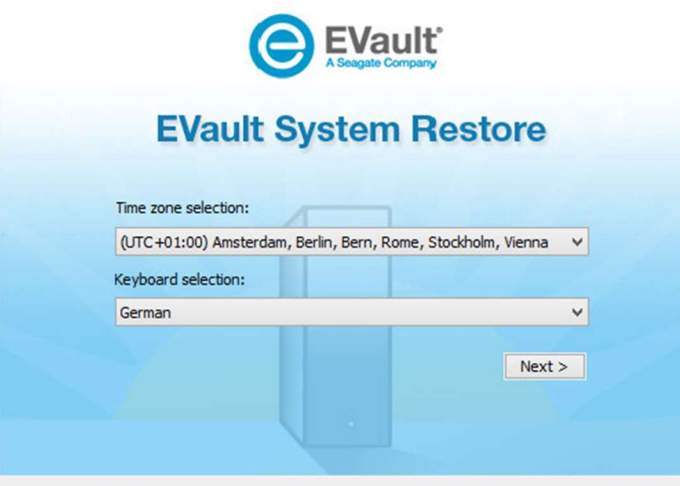

2. Bestätigen Sie die Lizenzbedingungen! Ohne Bestätigung ist die Wederherstellung nicht möglich!

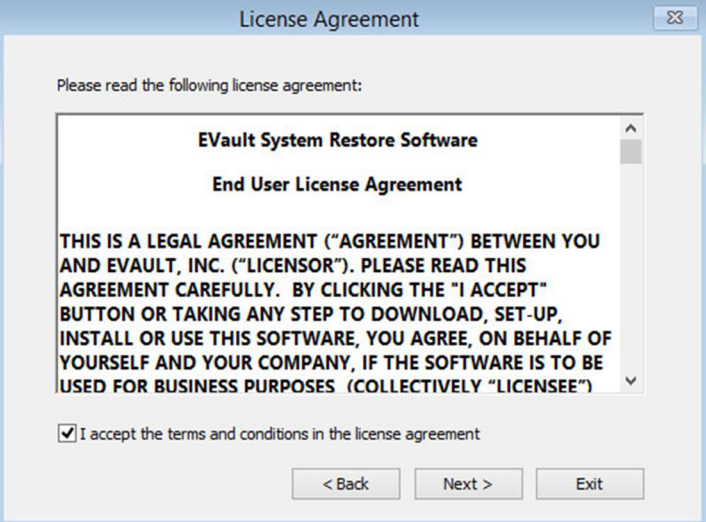

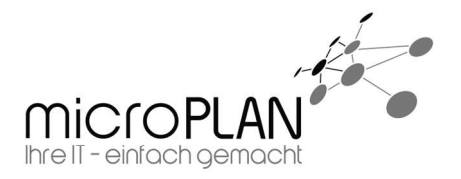

3. Sie gelangen nun zum "EVault System Restore Main Menu" Sie haben nun die Möglichkeit eine der folgenden 4 Optionen zu wählen:

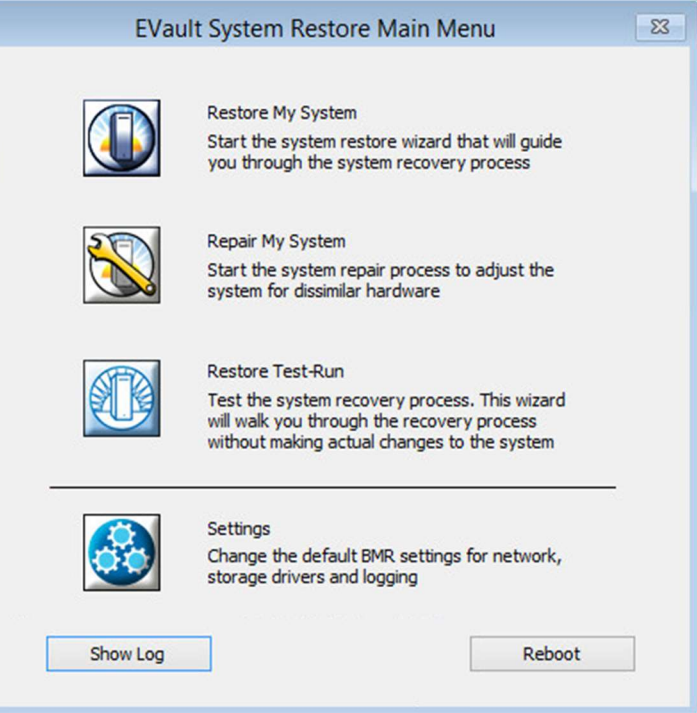

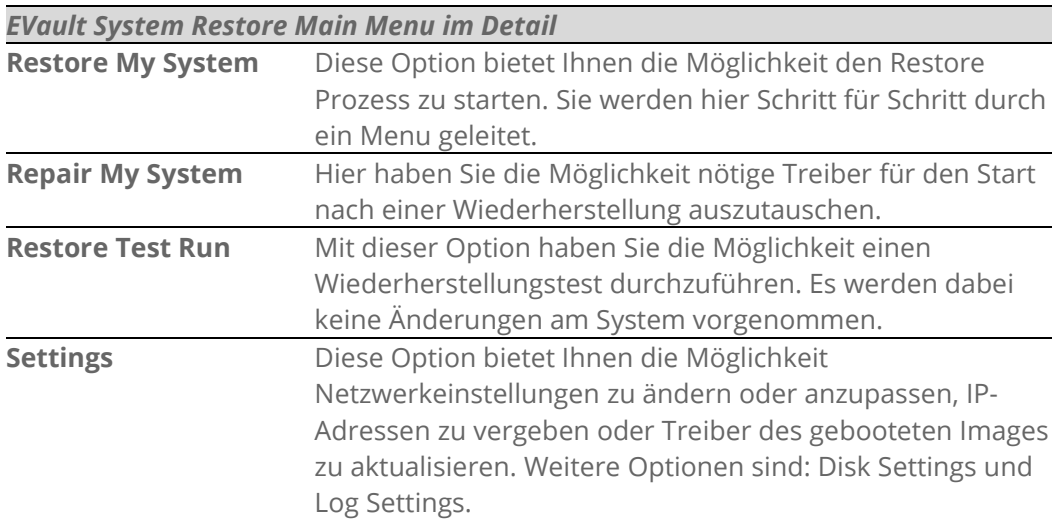

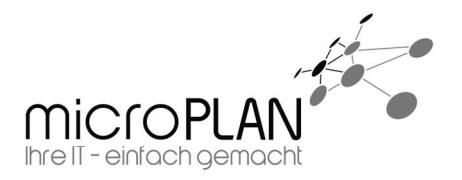

EVault Agent für Windows | 13.05.2020

4. Um eine Wiederherstellung mit BMR durchzuführen, wählen Sie die Option 1. "Restore My System". Sie werden nun auf den Ablauf des Restore Prozesses hingewiesen. Dieser "Wizard" geht mit Ihnen Schritt für Schritt vor.

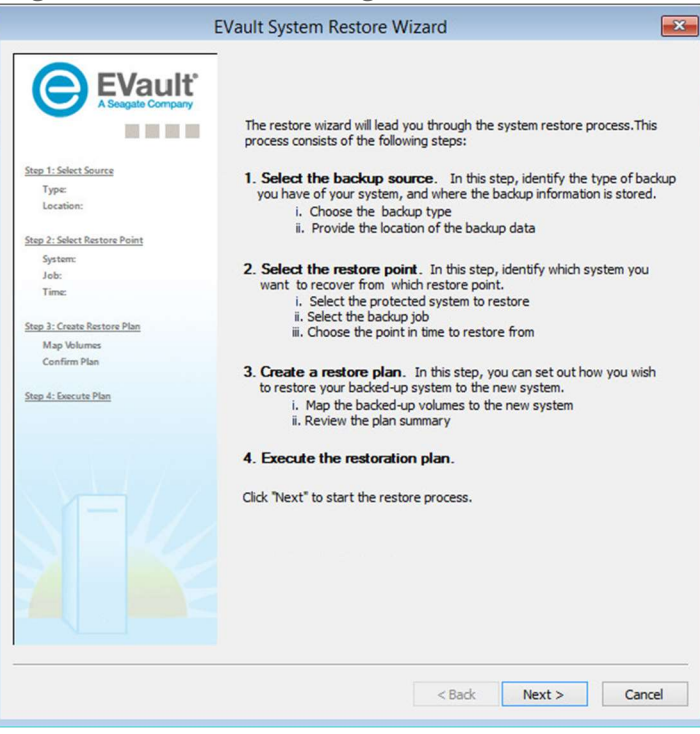

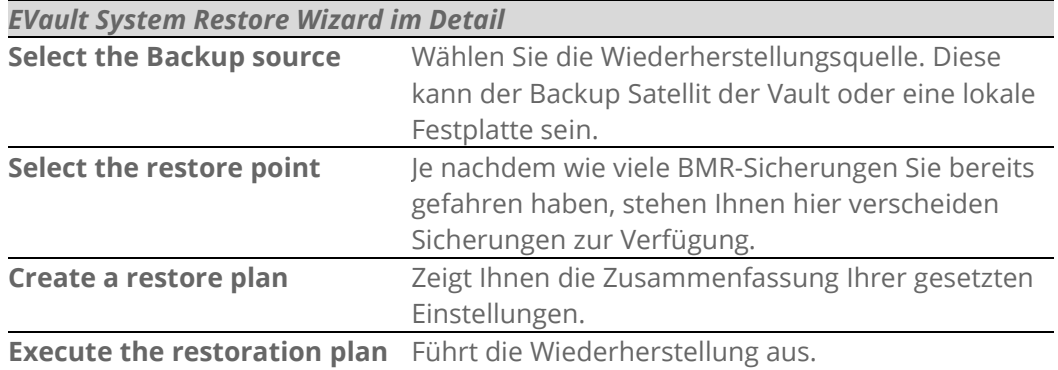

5. Nachdem Sie den Wizard mit "Next" gestartet haben, müssen Sie die Wiederherstellungsquelle auswählen.

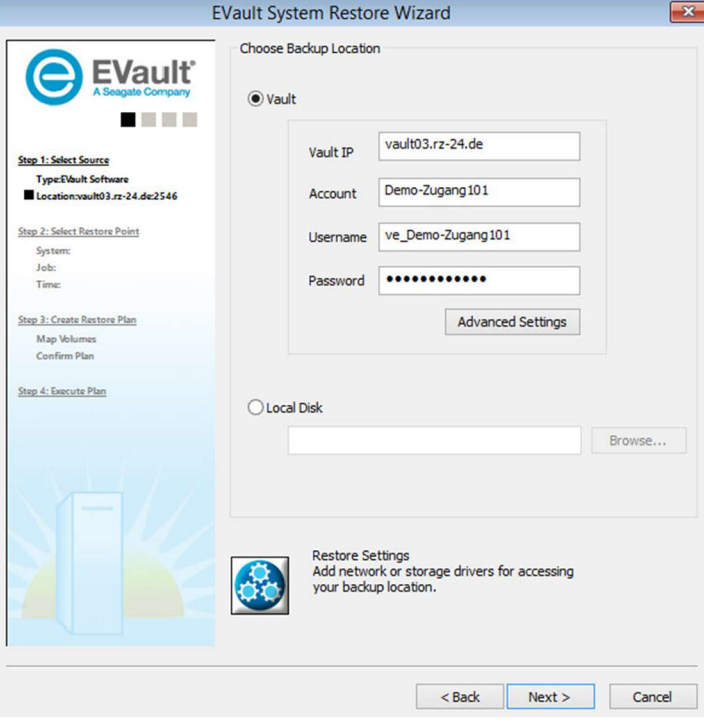

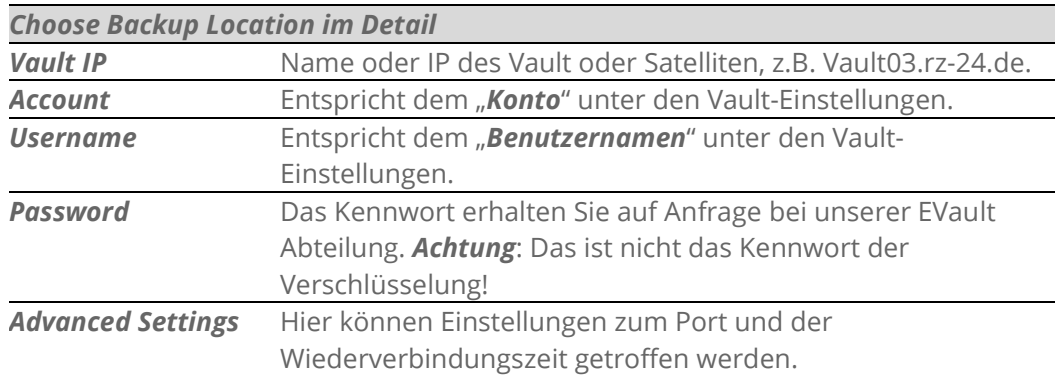

Hinweis: Die benötigten Informationen können Sie bei Bedarf über das Web Frontend unter den Vault-Einstellungen finden. Dabei ist zu bedenken, dass die Kennwörter hier nicht angezeigt werden! Diese finden Sie unter:

#### Computer / "Gesicherter Rechner" / Vault-Einstellungen / Aktion "Bearbeiten"

Ein weiterer wichtiger Punkt ist "Restore Settings". Hier haben Sie die Möglichkeit eventuell fehlende Netzwerktreiber nachzuladen.

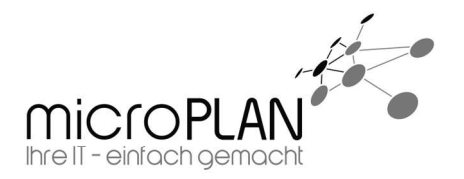

6. Sobald Sie Ihre Zugangsdaten eingegeben haben, können Sie auf "Next" klicken. Sie bekommen hier nun eine Auswahl der unter diesem Vault Konto gesicherten Systemen.

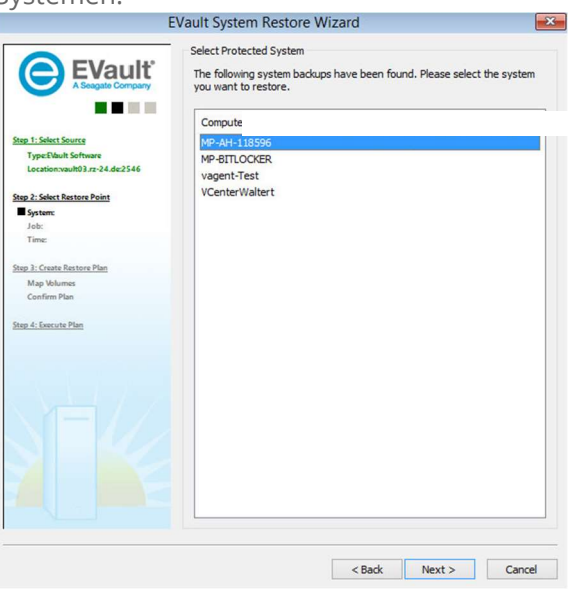

Wählen Sie den entsprechend wiederherzustellenden Rechner aus und fahren Sie mit "**Next**" fort.

7. Sie sehen nun alle Sicherungsjobs des ausgewählten Systems.

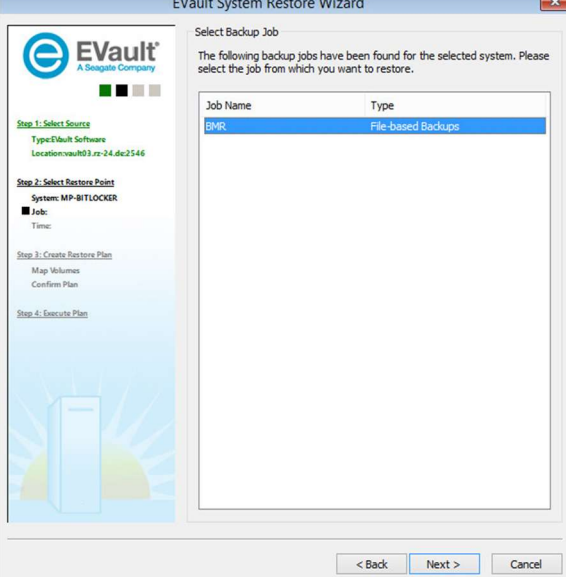

Bitte bedenken Sie, dass nur BMR-Sicherungen über das Wiederherstellungsmedium wiederhergestellt werden können. Prüfen Sie daher, welche Sicherung eine "BMR-Sicherung" war. Dieses können Sie -falls nicht mehr bekannt- im Web Frontend prüfen.

Wählen Sie den entsprechenden Job aus und fahren Sie mit "Next" fort.

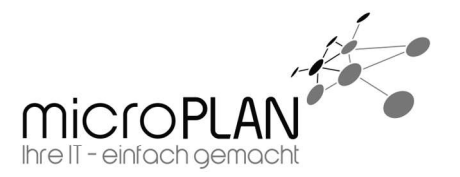

8. Im nächsten Schritt wählen Sie aus, welche Sicherung Sie wiederherstellen wollen. Sie haben hier die Möglichkeit einen Filter zu setzen, sodass nur Sicherungen aus einem bestimmten Zeitraum angezeigt werden. Bestätigen Sie anschließend mit "Next".

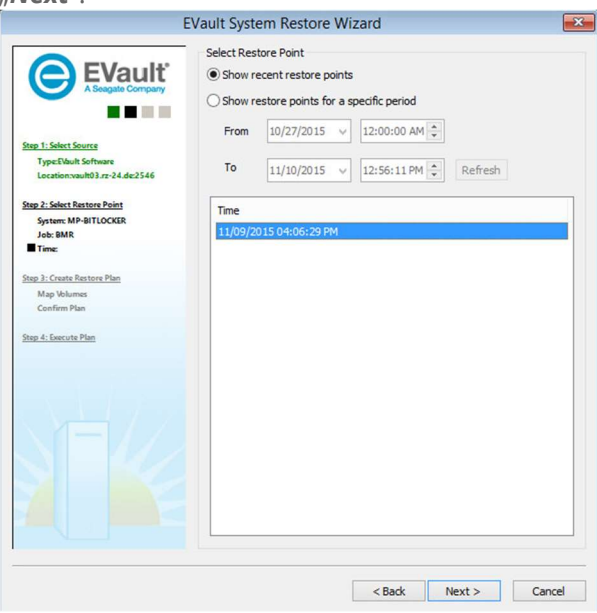

9. Nun können Sie via "Drag and Drop" die in der Sicherung enthaltenen Partitionen zu bestimmten Partitionen auf Ihrem Wiederherstellungsziel zuordnen.

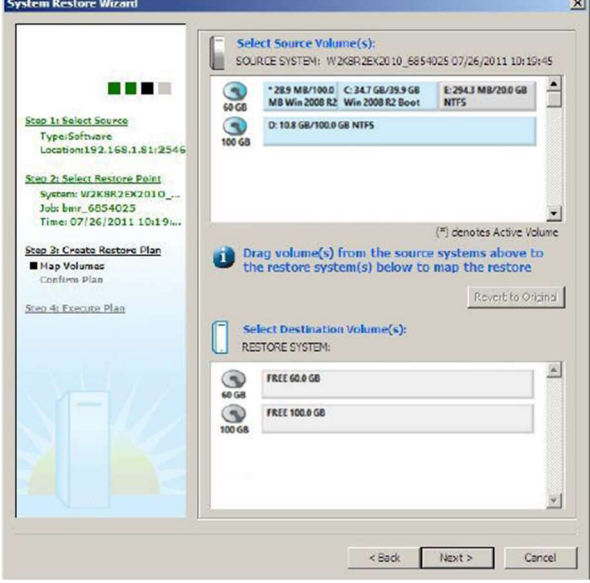

Achtung: Sie haben nun die Möglichkeit die Ziel HDD so anzupassen, dass Sie auch MBR-Sicherung auf ein UEFI-System installieren können. Klicken Sie dazu mit der rechten Maustaste auf die Ziel HDD. Sie haben nun die Möglichkeit die HDD in "GPT disk" oder "MBR disk" zu konvertieren. Grundsätzlich bekommen Sie beim Drag und Drop eine entsprechende Information.

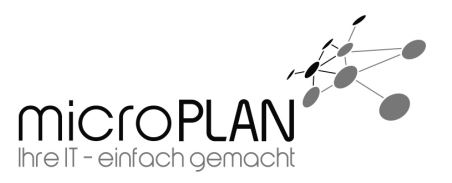

- 10. In den folgenden Fenstern bekommen Sie eine Zusammenfassung der geplanten Wiederherstellung angezeigt. Sollte diese für Sie in Ordnung sein, so müssen Sie "Click here to confirm the restore plan" auswählen, bevor Sie auf "Next" klicken.
- 11. Nun startet die Wiederherstellung. Je nach Größe der Sicherung und der zur Verfügung stehenden Bandbreite zur Wiederherstellungsquelle, kann dieses einige Zeit in Anspruch nehmen.
- 12. Nach Abschluss der Wiederherstellung haben Sie die Möglichkeit Treiber für die neue Hardware auszutauschen. Dieses sollte entsprechend auch gemacht werden. Wichtig sind z. B. die Treiber für den HDD Controller.
- 13. Nun muss das System abschließend neugestartet werden. Nach dem Neustart ist es nötig, fehlende Treiber unter Windows zu installieren.